# Установка необходимых драйверов и утилит для работы с носителями ЭП

Последние изменения: 2024-03-26

### Драйверы Рутокен для Windows

- Скачайте актуальную версию комплекта «Драйверы Рутокен для Windows».
- Запустите программу установки комплекта драйверов для Windows и нажмите на кнопку «Установить».

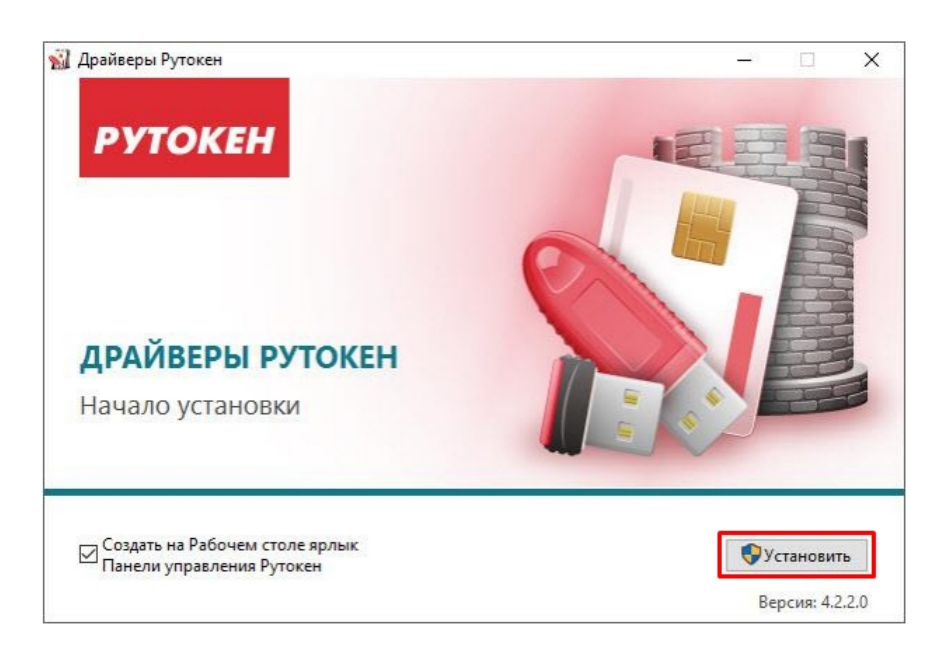

В окне с запросом на разрешение изменений на компьютере нажмите на кнопку «Да». В результате запустится процесс установки комплекта драйверов.

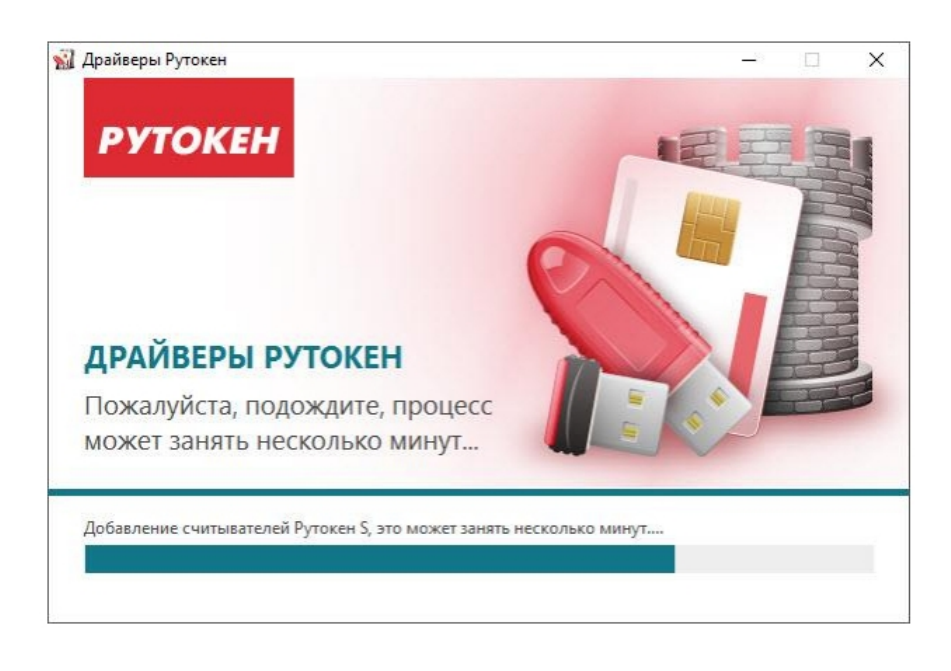

После завершения процесса установки нажмите на кнопку «Закрыть».

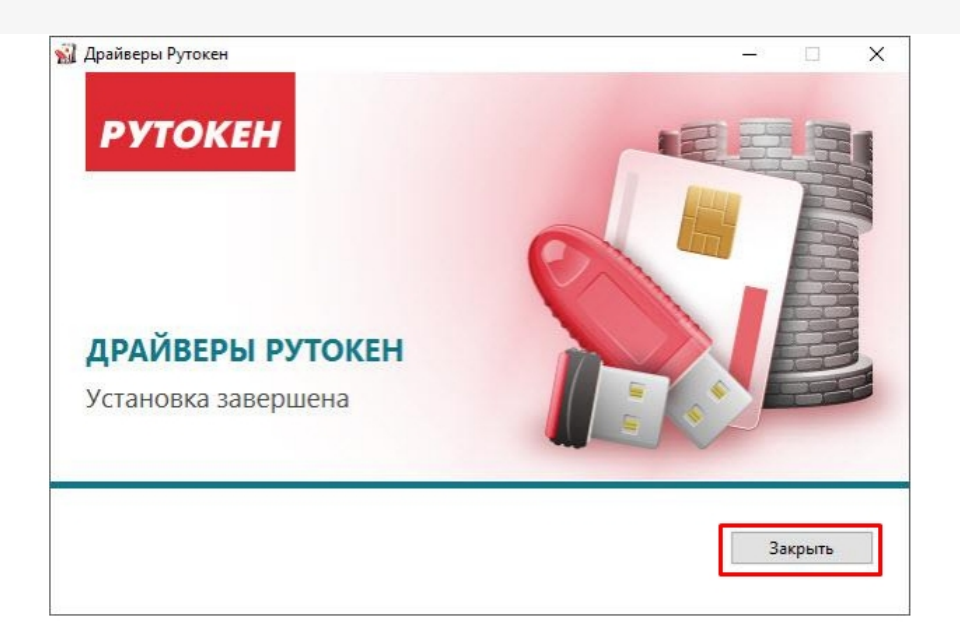

• Подключите устройство Рутокен к компьютеру.

### Рутокен Плагин в Windows

В Windows Рутокен Плагин работает в следующих браузерах:

- Google Chrome.
- Mozilla Firefox.
- Яндекс Браузере.
- Internet Explorer.
- Opera.

Скачать актуальную версию плагина можно здесь.

#### Не нашли что искали?

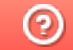

Задать вопрос в техническую поддержку

## Установка корневых сертификатов в хранилища

Последние изменения: 2024-03-26

## Корневой сертификат Головного Удостоверяющего Центра

Для установки сертификата вам потребуется перейти по ссылке и открыть скачанный сертификат.

Нажмите «Установить сертификат».

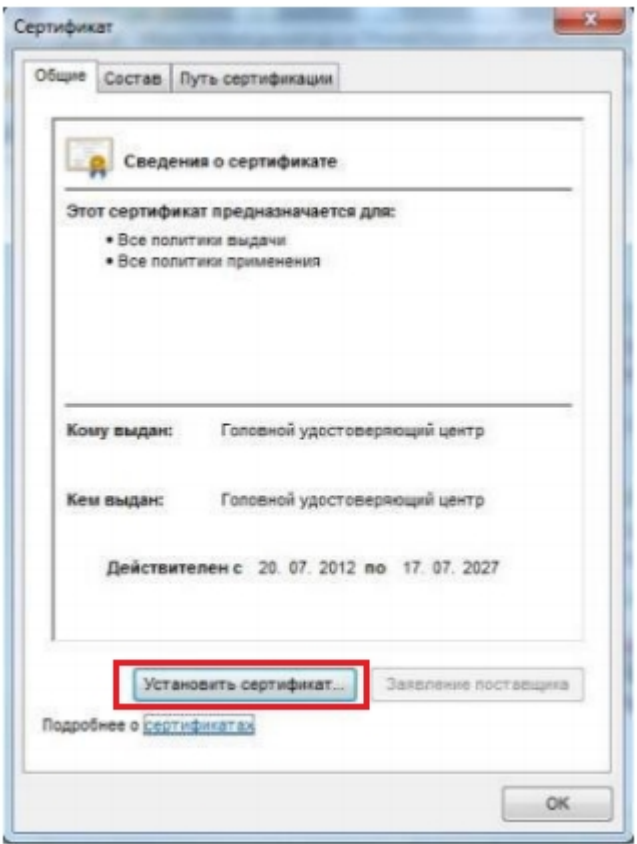

В открывшемся окне мастера импорта сертификатов нажмите «Далее».

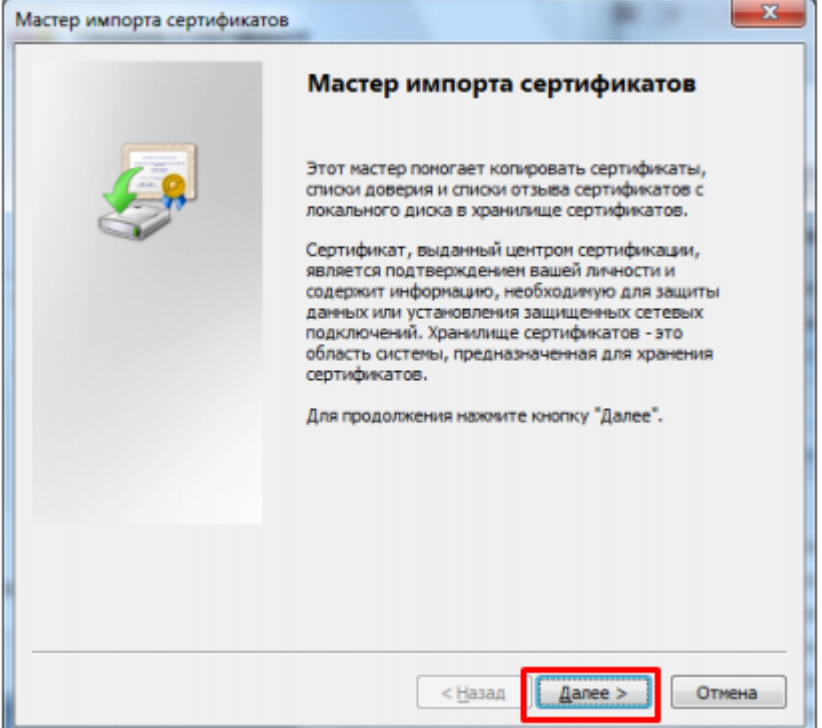

Выберите «Поместить все сертификаты в следующее хранилище», после чего нажмите «Обзор…».

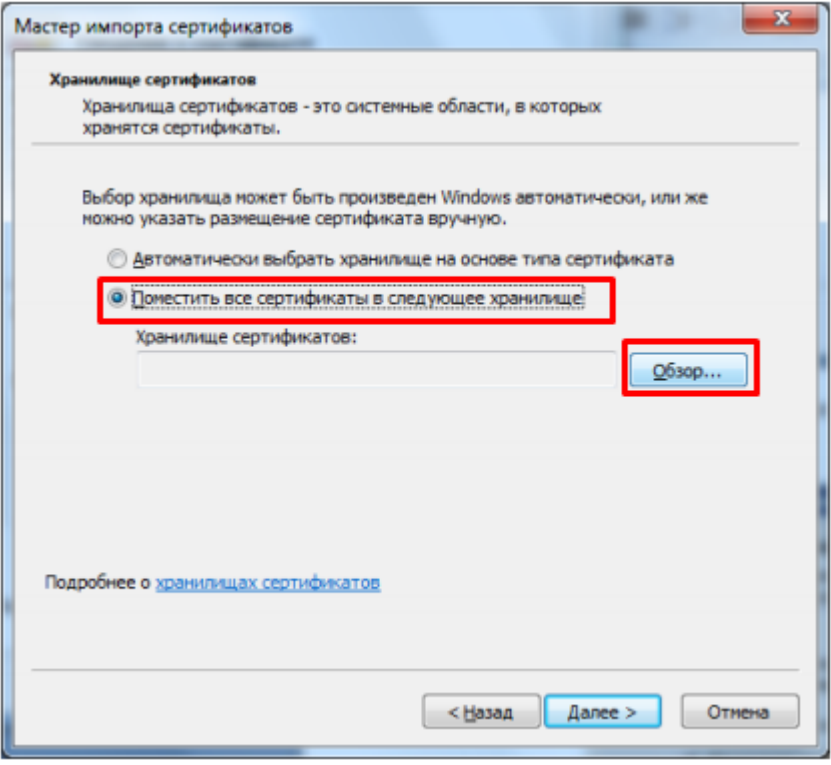

Укажите «Доверенные корневые центры сертификации», нажмите «ОК».

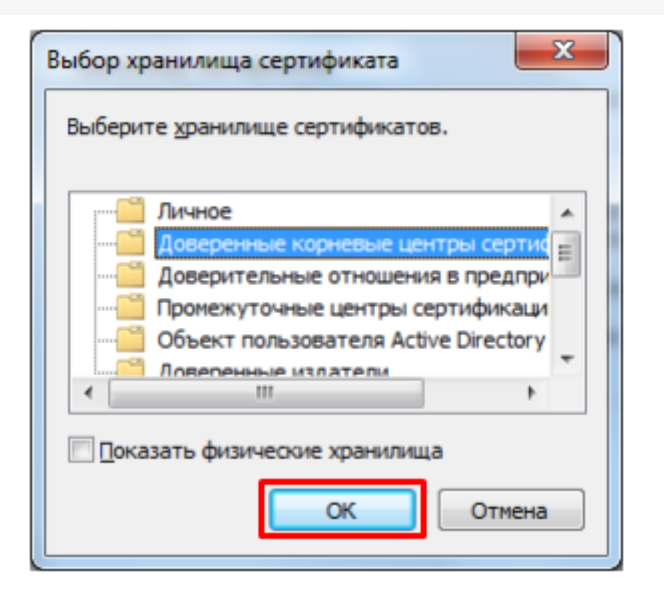

• Нажмите «Далее».

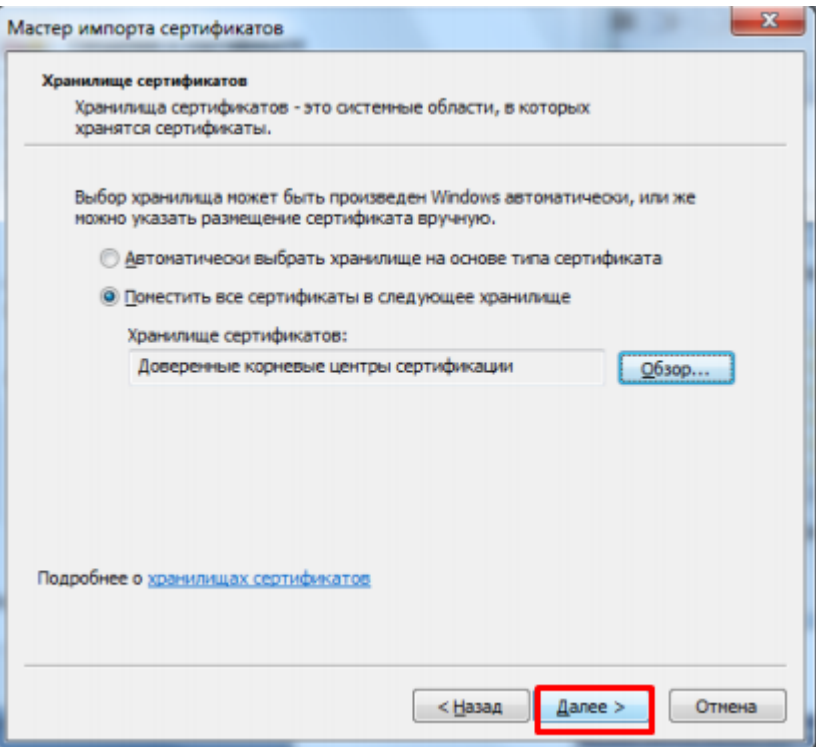

Для завершения работы мастера импорта сертификатов нажмите «Готово».

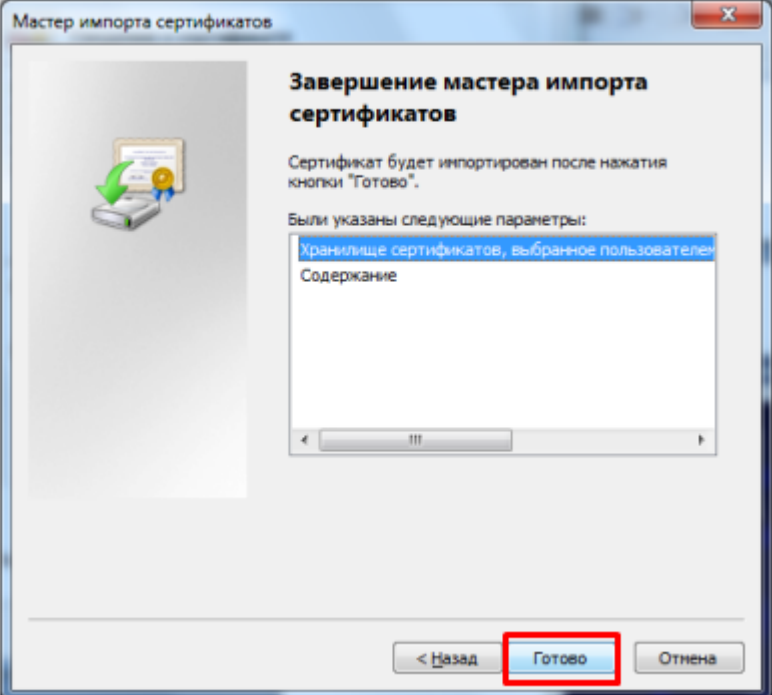

Если вы переходите с тестового сертификата на рабочий или обратно,  $\bullet$ появится следующее предупреждение, где необходимо подтвердить установку сертификата, нажав кнопку «Да».

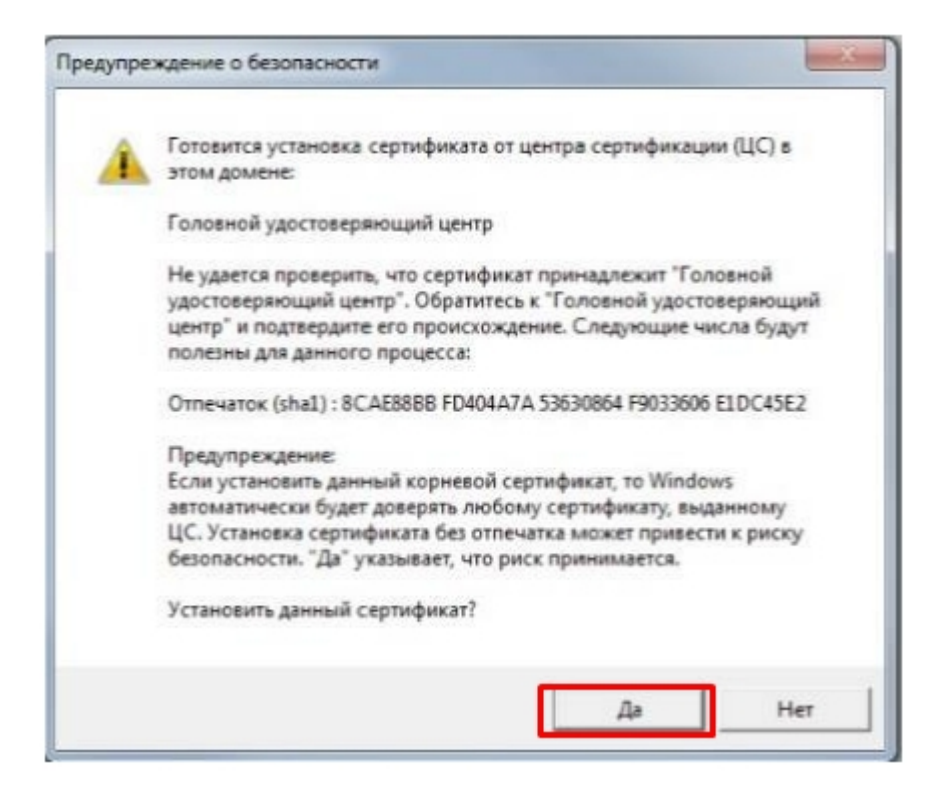

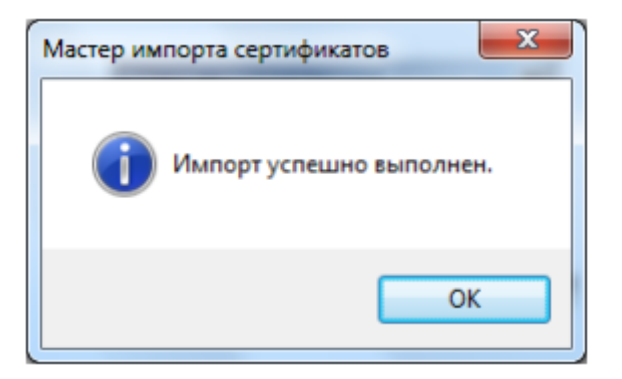

### Корневой сертификат Минкомсвязи России

Произведите установку корневого сертификата Минкомсвязи России аналогично установки корневого сертификата Головного Удостоверяющего Центра. Для установки сертификата вам потребуется перейти по ссылке и открыть скачанный сертификат.

## Корневой сертификат Удостоверяющего Центра

Произведите установку корневого сертификата Удостоверяющего Центра, выдавшего вашу электронную подпись, аналогично установки корневого сертификата Головного Удостоверяющего Центра. За сертификатом следует обратиться на сайт УЦ.

Не нашли что искали?

⊚ Задать вопрос в техническую поддержку

## Установка криптопровайдера КриптоПро **CSP**

Последние изменения: 2024-03-26

### Установка КриптоПро CSP

Пройдите процедуру регистрации и загрузите дистрибутив КриптоПро CSP с официального сайта разработчика.

Установка дистрибутива СКЗИ КриптоПро CSP должна производиться пользователем, имеющим права администратора.

 $\times$ 

При установке КриптоПро CSP следуйте инструкциям мастера установки:

← КриптоПро CSP 5.0.11998  $\leftarrow$ 

Благодарим за выбор КриптоПро CSP.

Продолжая установку, вы принимаете условия Лицензионного соглашения. Продукт будет установлен с временной лицензией на 3 месяца.

http://www.cryptopro.ru

> Установить (рекомендуется) Продукт будет установлен в конфигурации КС1 и языком операционной системы с настройками по умолчанию.

**>** Дополнительные опции Позволяет выбрать конфигурацию КС и язык.

√ Установить корневые сертификаты

Рекомендуется устанавливать КриптоПро CSP с автоматическими настройками, но вы можете установить язык и конфигурацию уровня безопасности самостоятельно (с помощью кнопки «Дополнительные опции»).

#### Благодарим за выбор КриптоПро CSP.

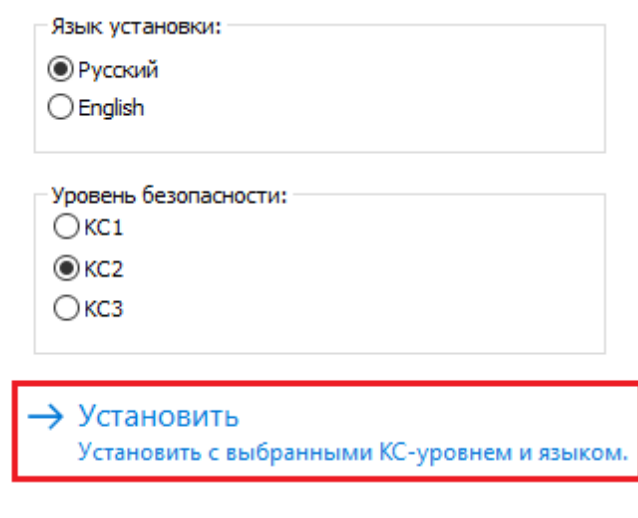

#### После завершения установки перезагрузите браузер.

КриптоПро CSP

 $\times$ 

КриптоПро CSP успешно установлен. Для корректной работы КриптоПро CSP может потребоваться перезапустить браузер.

OK

### Установка контейнера закрытого ключа

Контейнер закрытого ключа может быть установлен на одном из носителей:

- реестр (для установки в реестр);
- директория;
- съемный диск для хранения ключей (usb-ключ, nfc-карта, виртуальный жесткий диск).

При установке контейнера в реестр или директорию нужно удостовериться, что предоставлены необходимые права на ветку реестра или на папку, в которую устанавливается контейнер.

При установке контейнера на виртуальный жесткий диск, необходимо подключить его следующим путем:

ПУСК → «Средства администрирования» → «Управление компьютером».

 $\times$ 

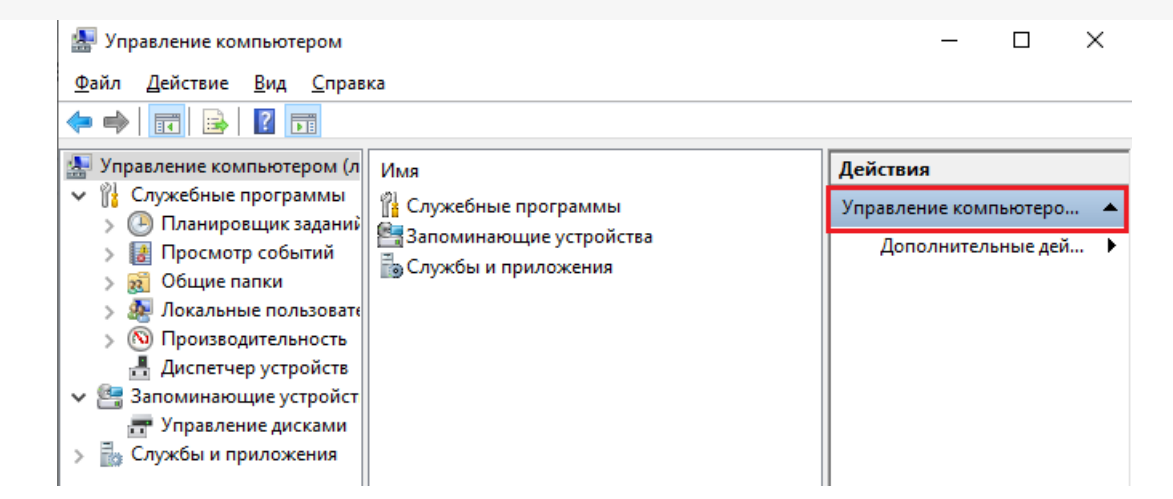

Открыть вкладку «Управление дисками», нажать «Действие» → «Присоединить виртуальный жесткий диск».

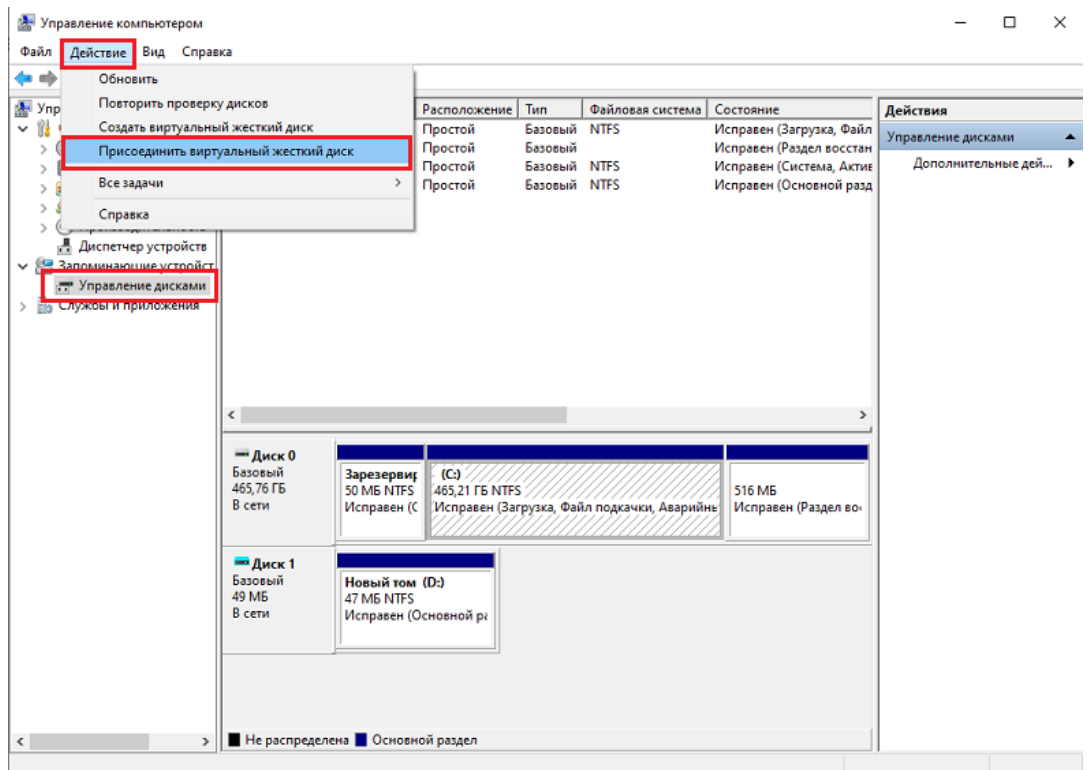

Выбрать загруженный ранее контейнер, нажать «ОК».

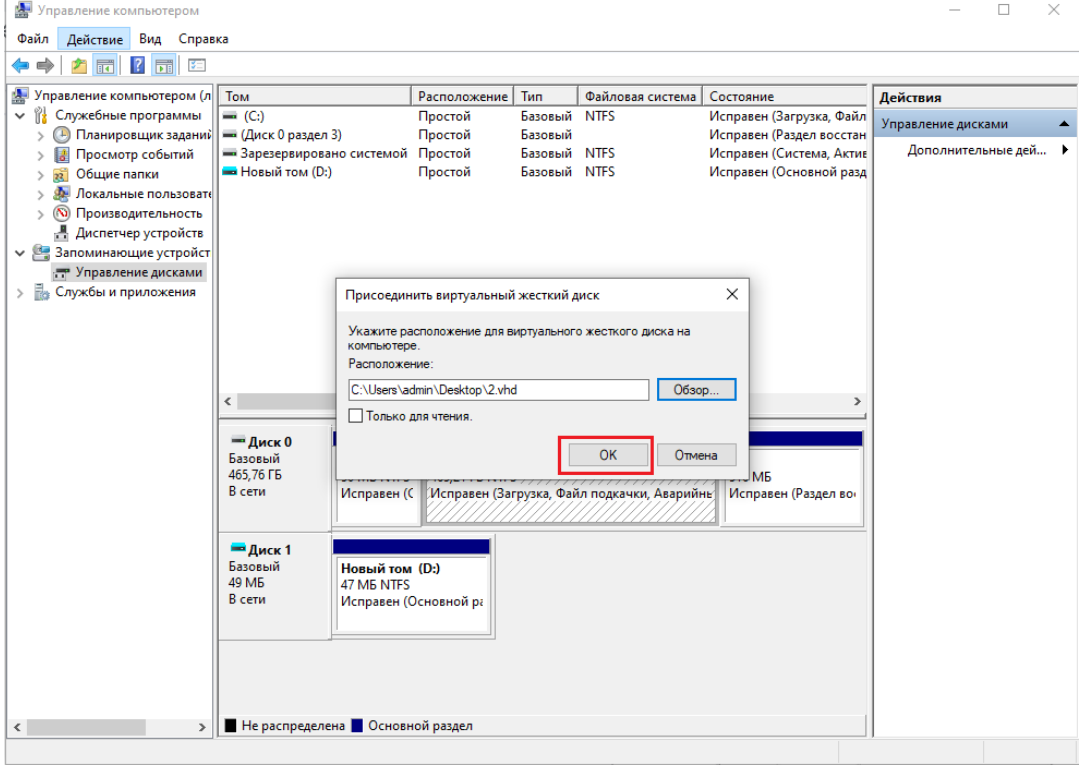

После этого новый диск будет добавлен.

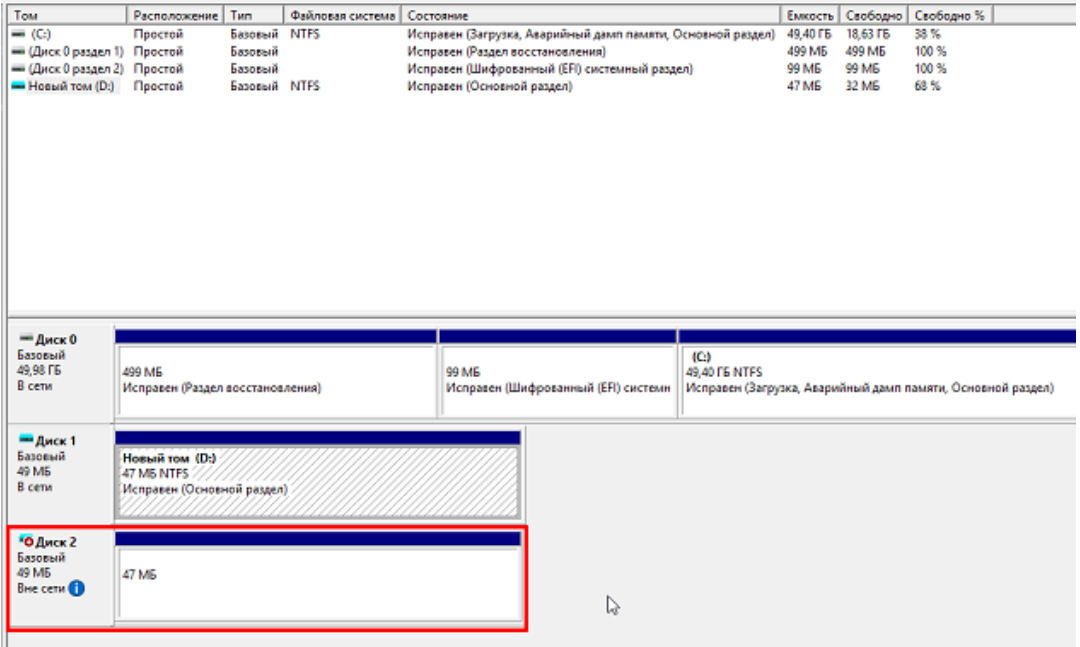

Если хранить контейнер на виртуальном жестком диске, то после перезагрузки ПК этот жесткий диск потребуется подключать заново. Поэтому рекомендуем скопировать контейнер на любой из доступных носителей с помощью программы КриптоПро CSP. Для этого:

Запустите КриптоПро CSP от имени администратора, откройте вкладку «Сервис» и нажмите на кнопку «Скопировать».

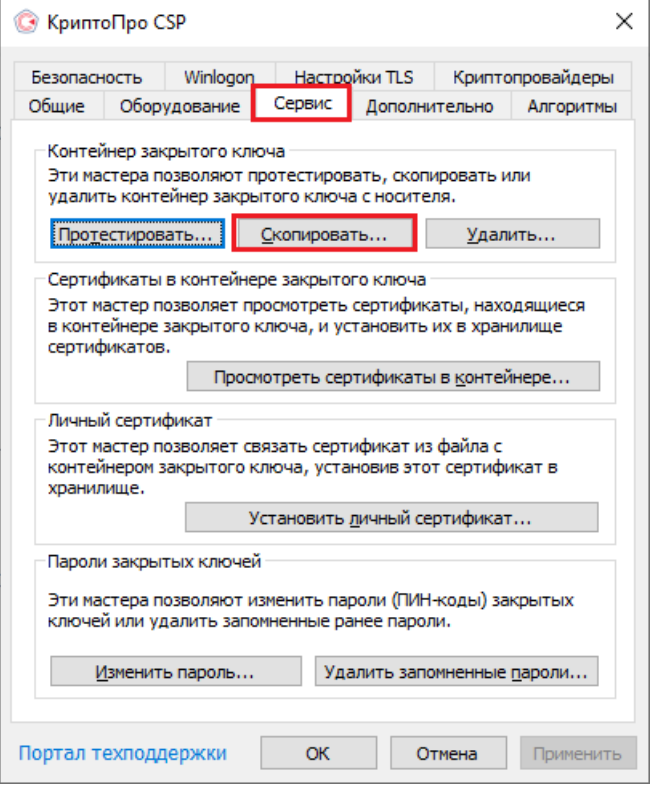

В открывшемся окне необходимо выбрать, где будет располагаться ключевой контейнер (пользователь или компьютер) с помощью кнопки «Обзор» или «По сертификату».

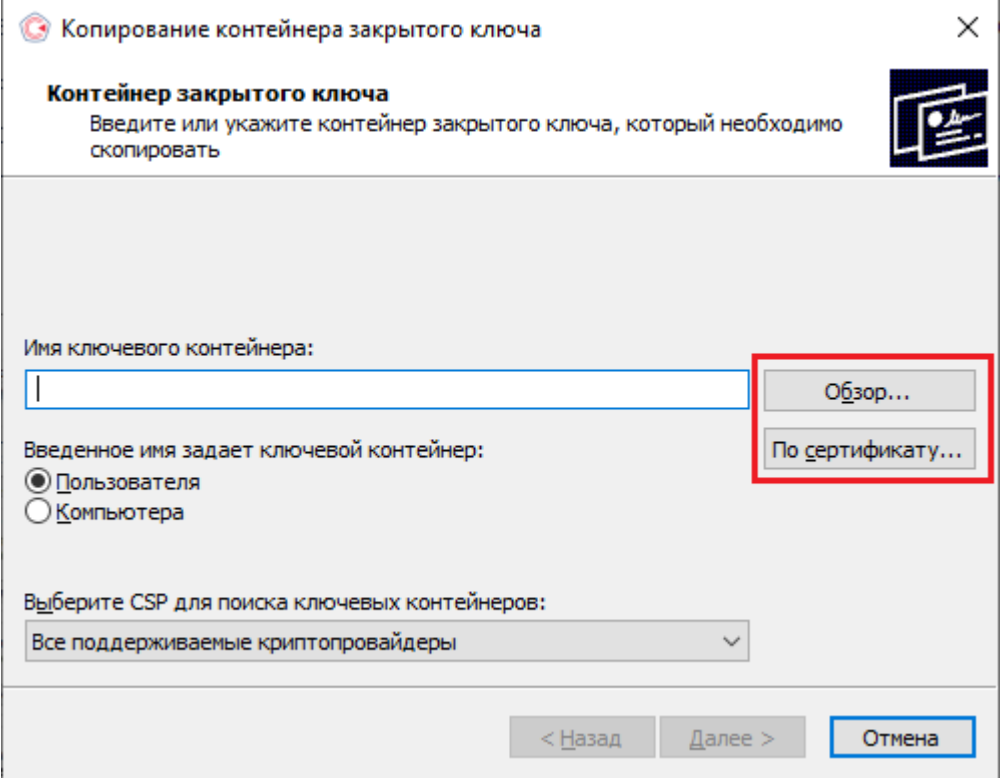

При нажатии на кнопку «Обзор», потребуется выбрать контейнер из списка:

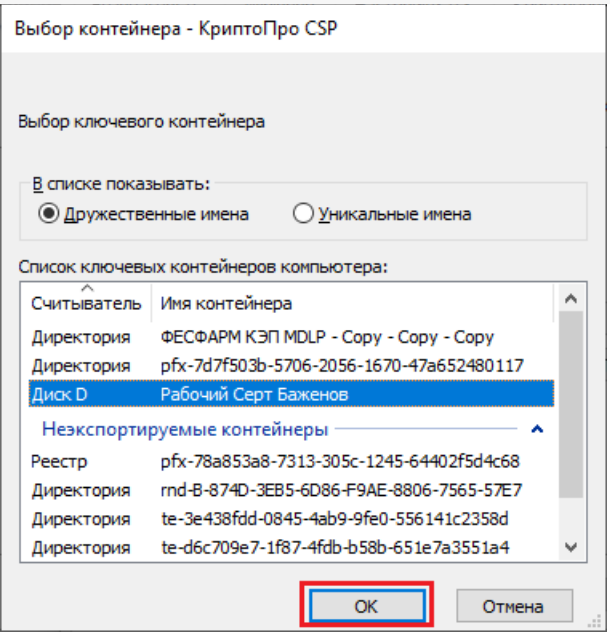

При нажатии на кнопку «По сертификату» потребуется выбрать нужный сертификат.

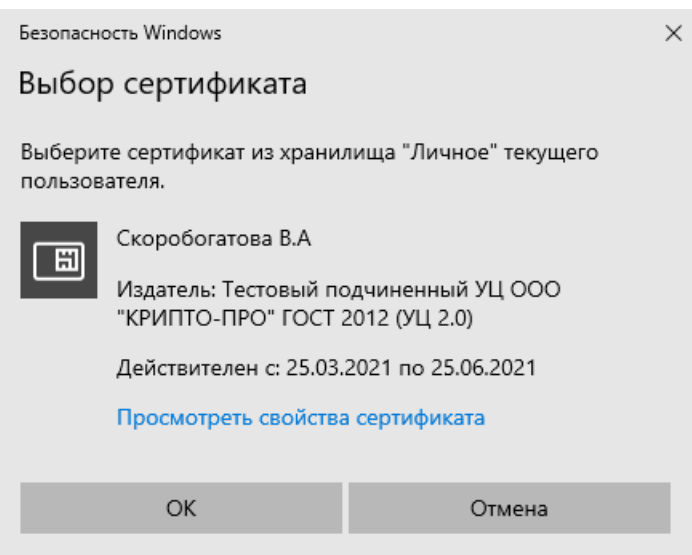

После того как выбран нужный контейнер, выберите имя и доступ сертификата.Нажмите кнопку «Готово».

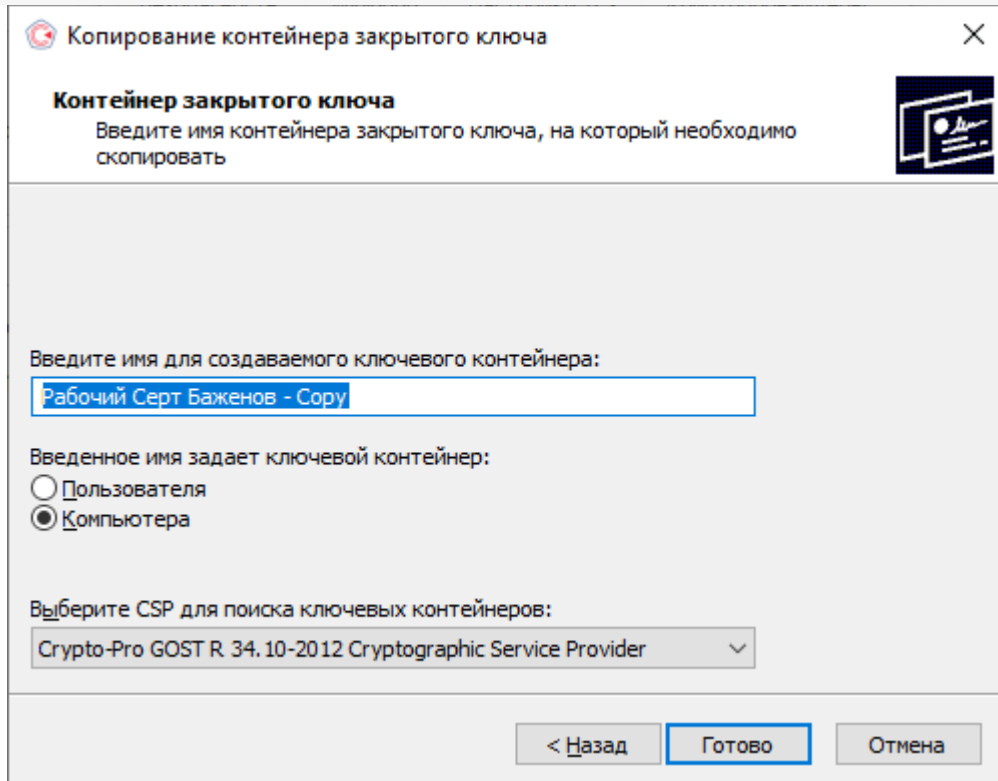

После этого откроется окно выбора ключевого носителя, на который будет копироваться контейнер. укажите нужный и нажмите «ОК».

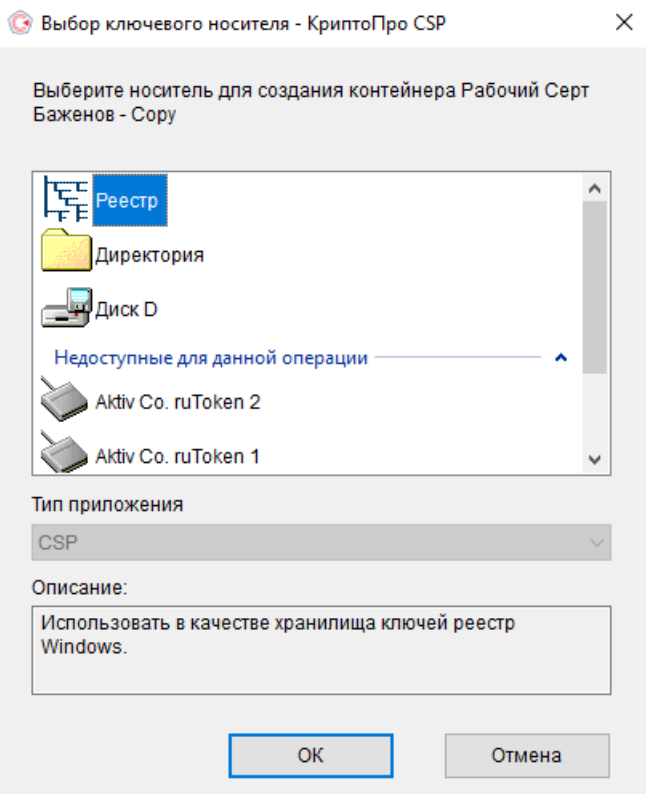

После выбора ключевого носителя создайте пароль на контейнер. Нажмите «ОК».

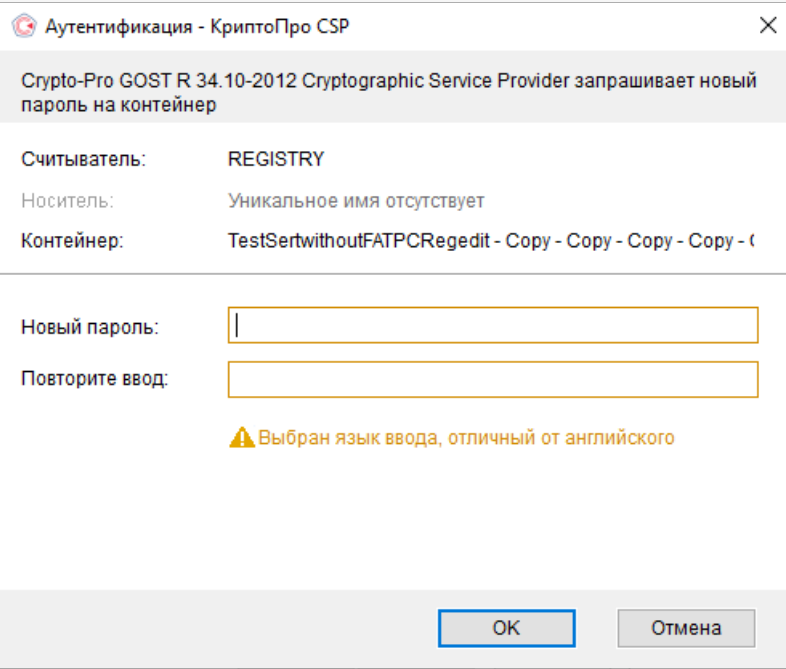

При успешном завершении операции появится следующее уведомление.

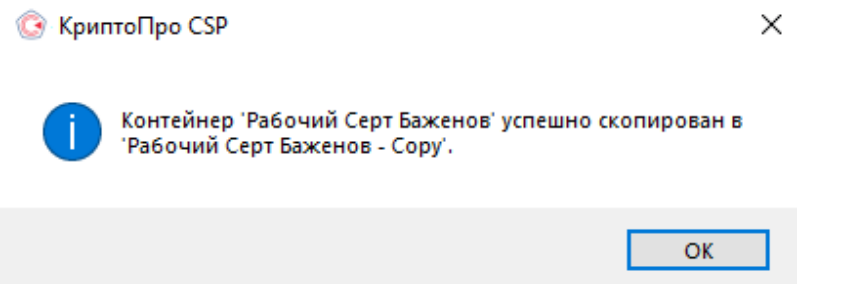

#### Установка сертификата в Личные

Для корректной работы «Кировки» с ГИС МТ, необходимо установить сертификат КЭП в хранилище компьютера (Local Machine).

Для того чтобы просмотреть сертификат, хранящийся в контейнере закрытого ключа, запустите КриптоПро CSP **от имени администатора**. Откроется «Панель управления» СКЗИ КриптоПро CSP, где необходимо перейти на вкладку «Сервис».

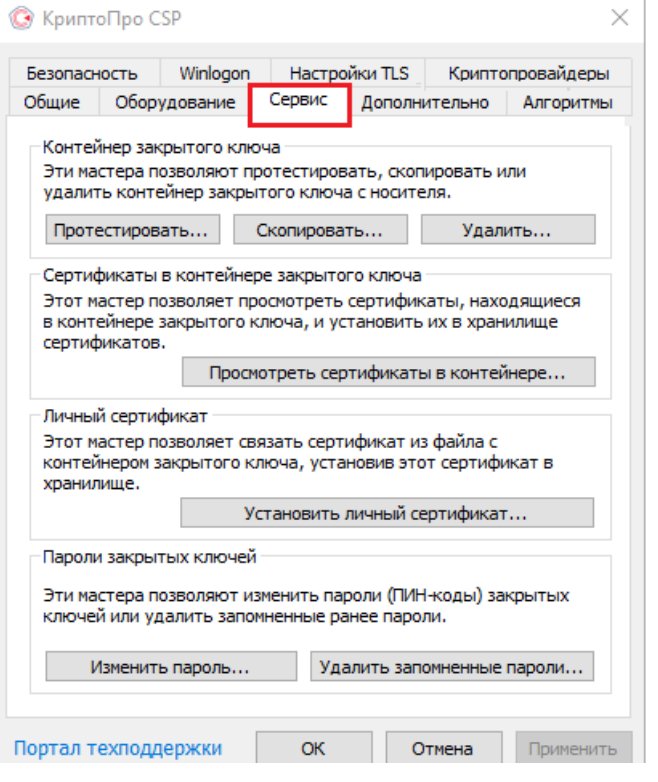

Нажмите кнопку «Просмотреть сертификаты в контейнере». Откроется окно «Сертификаты в контейнере закрытого ключа». На этой форме в пункте «Введенное имя задает ключевой контейнер» необходимо установить флаг в пункте «Компьютера» (возможно только в случае если вы открыли КриптоПро CSP от имени администратора).

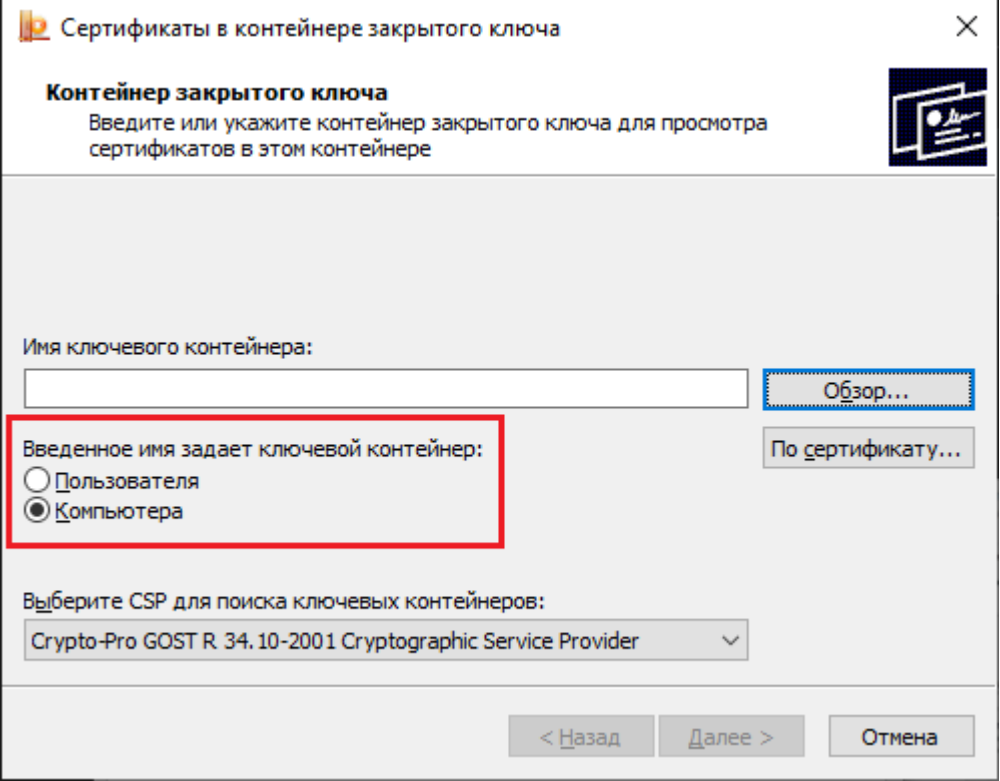

Далее необходимо заполнить поле «Имя ключевого контейнера». Оно может быть введено вручную или найдено в списках контейнеров (кнопка «Обзор») или сертификатов (кнопка «По сертификату»). Если сертификат в выбранном контейнере имеется, откроется окно «Сертификат для просмотра».

Выбор контейнера - КриптоПро CSP

Выбор ключевого контейнера

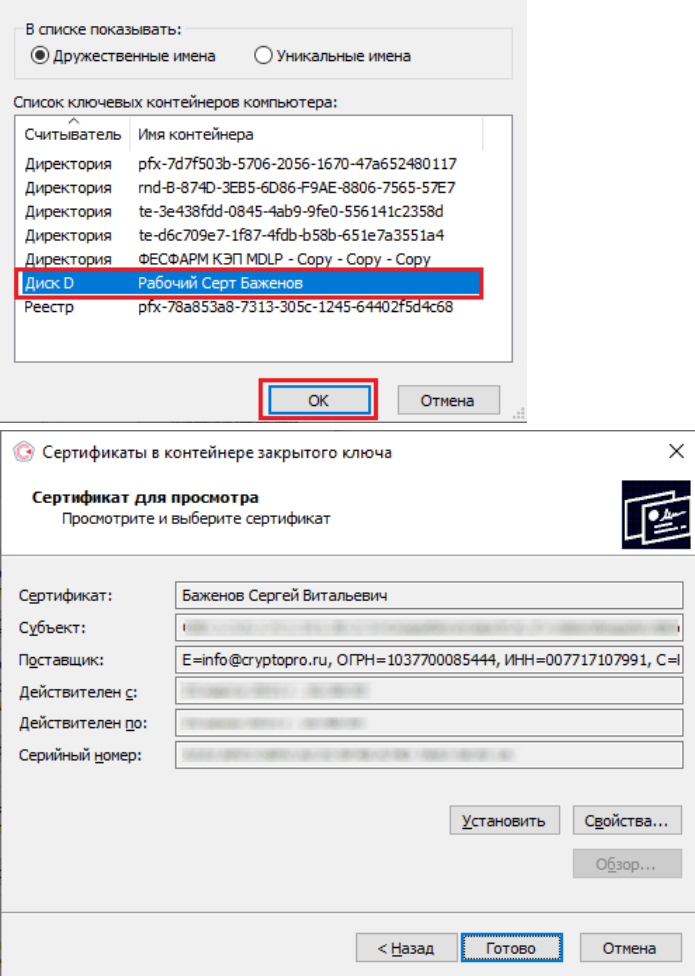

В окне «Сертификаты в контейнере закрытого ключа» нажмите кнопку «Установить» (для связи сертификата и закрытого ключа). После этого установите сертификат в личное хранилище («Свойства» → «Установить сертификат»).

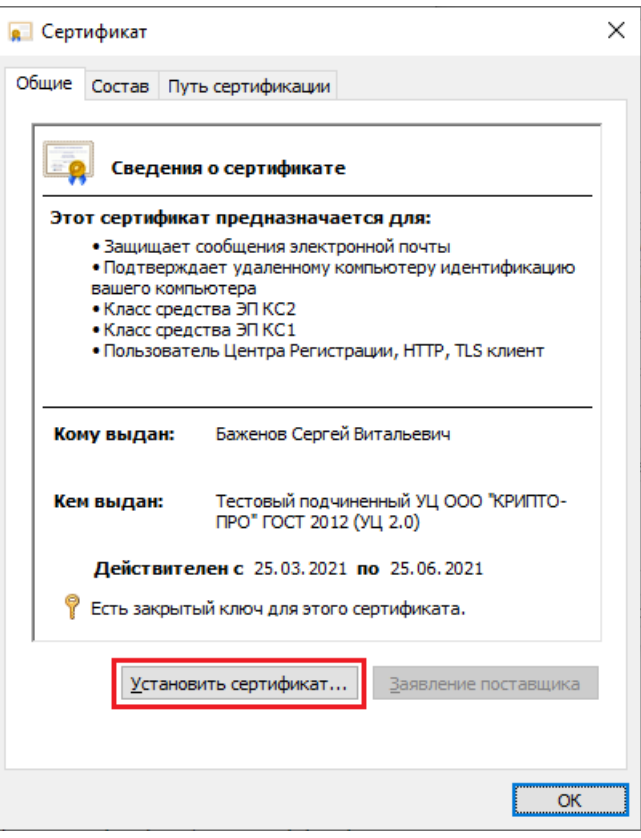

В качестве расположения хранилища выберите «Локальный компьютер» и нажмите кнопку «Далее».

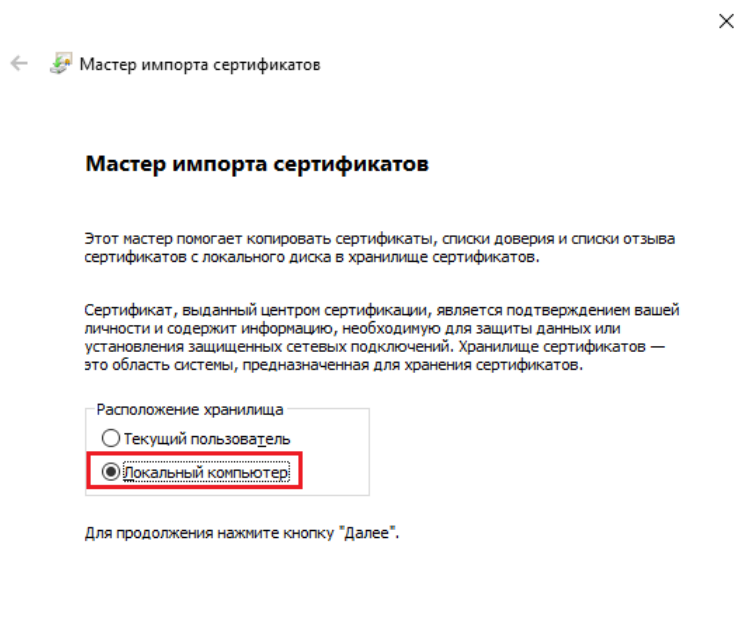

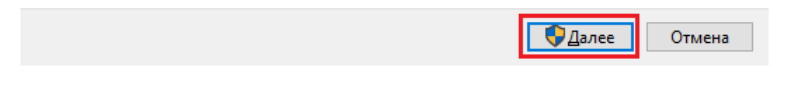

В следующем окне выберите пункт «Поместить все сертификаты в следующее хранилище», нажмите кнопку «Обзор» и из списка хранилищ выберите «Личное».

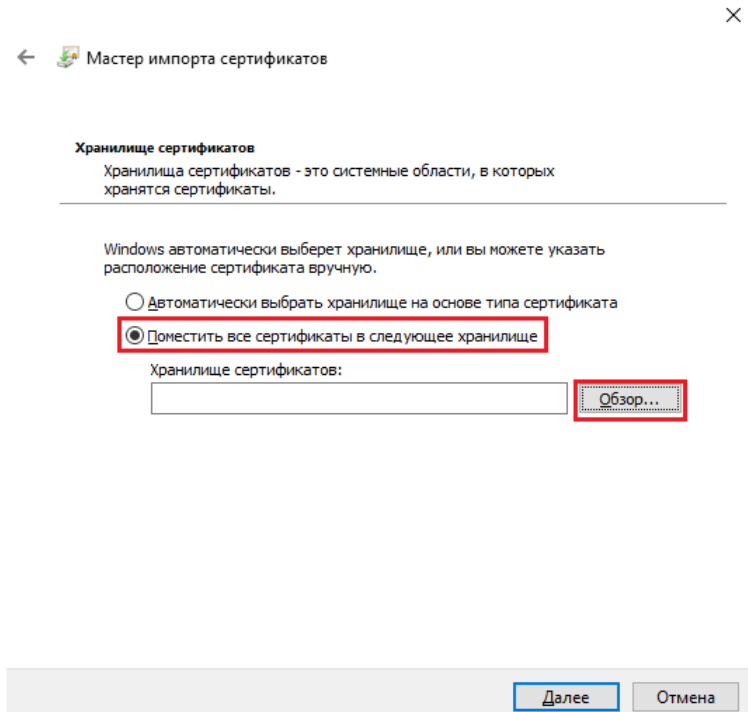

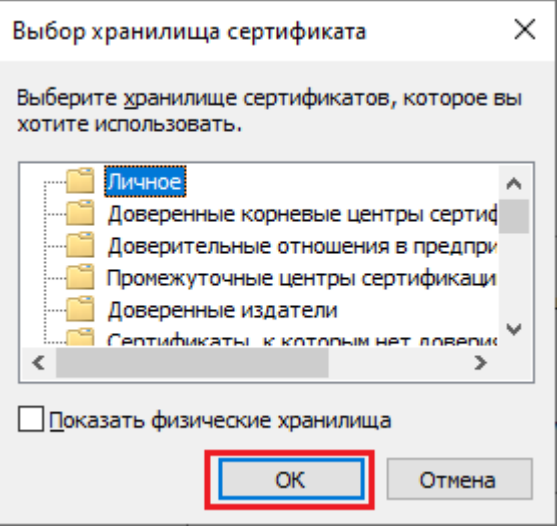

• Нажмите «ОК» → «Далее» → «Готово».

#### Проверка и сопоставление текущего личного сертификата и сертификата в контейнере

Данное действие можно выполнить двумя способами.

**Способ 1.** Сравнить отпечатки сертификата в контейнере и сертификата, установленного на ПК. Для проверки сертификата в контейнере нужно запустить КриптоПРО CSP от имени администратора, перейти во вкладку «Сервис» и нажать на кнопку «Просмотреть сертификаты в контейнере».

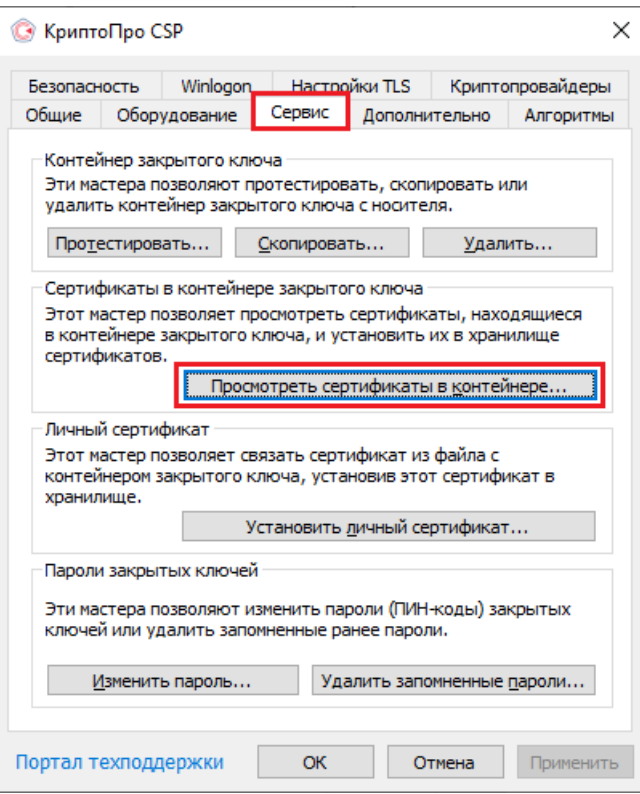

В открывшемся окне нужно выбрать «Введенное имя задает ключевой контейнер» — «Компьютер», далее нажать на кнопку «Обзор», выбрать контейнер из списка и нажать «ОК».

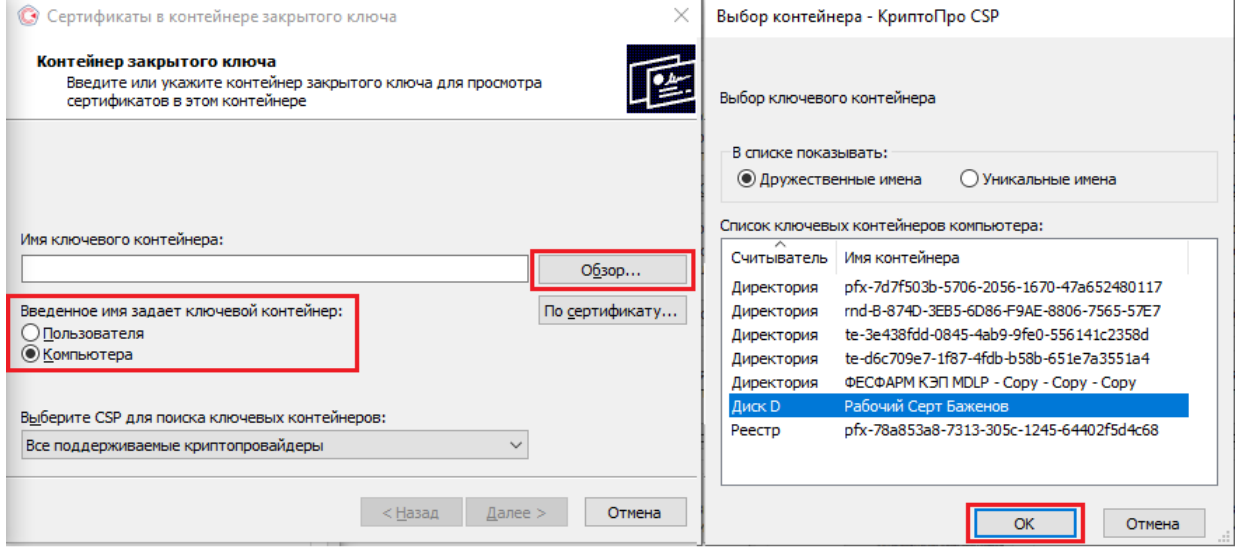

Откроется окно с информацией о сертификате, в котором необходимо нажать на кнопку «Свойства».

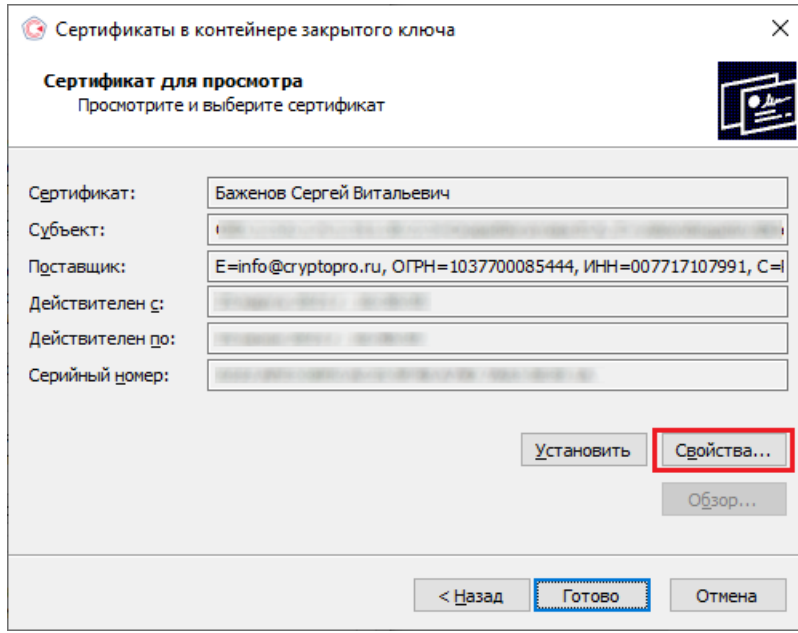

В открывшемся окне перейдите на вкладку «Состав». Вам нужна строка-отпечаток, которую вы можете сравнить наглядно со строкой-отпечатком, установленным на ПК.

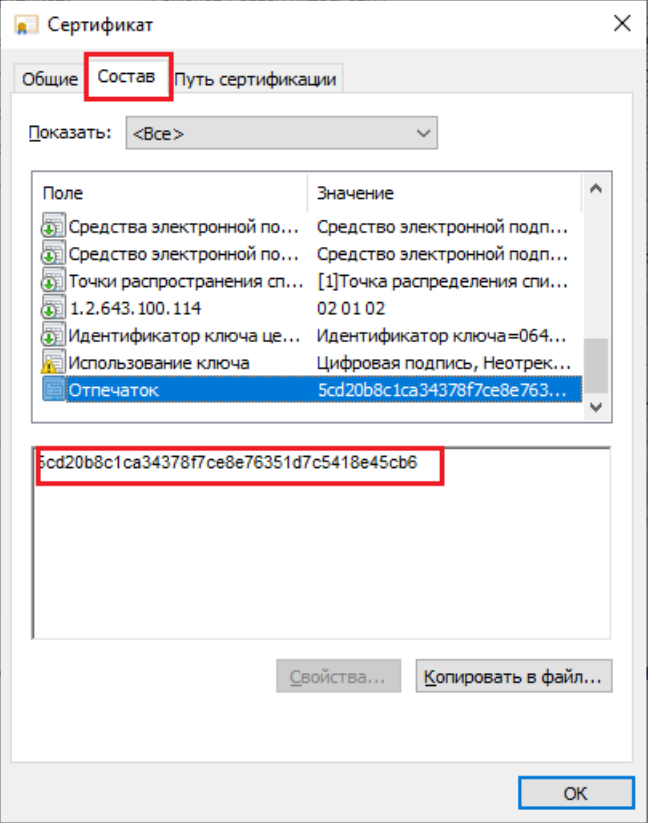

Для того чтобы сверить данный отпечаток с сертификатом, установленным на ПК, необходимо открыть ПУСК → КРИПТО-ПРО → Сертификаты.

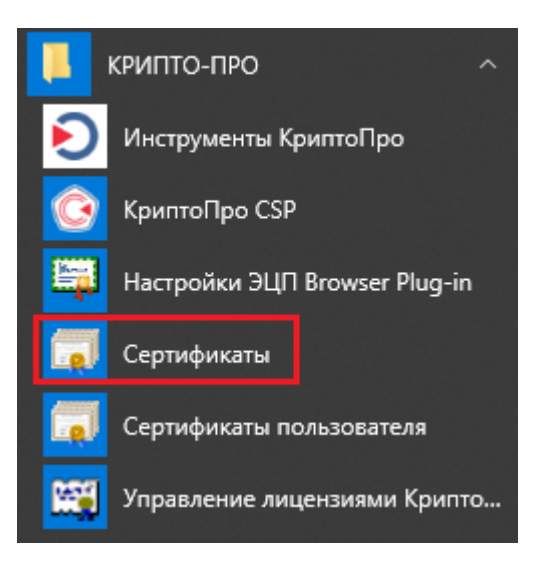

В открывшемся окне сертификатов выберите «Сертификаты (локальный компьютер)» → «Личное» → «Реестр» → «Сертификаты», и выберите нужный вам сертификат.

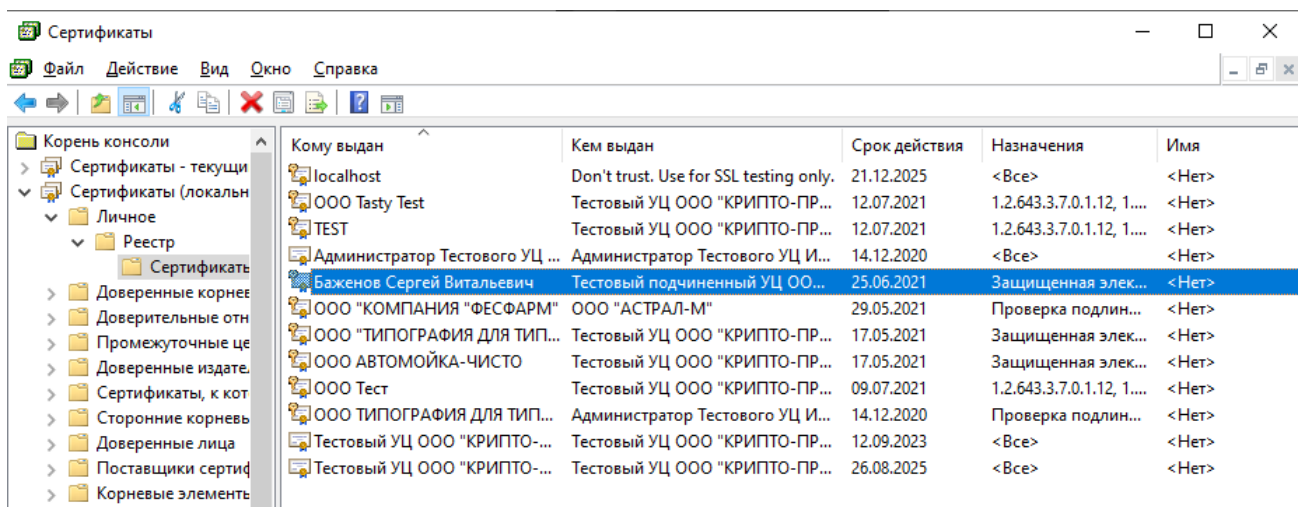

В окне сертификата перейдите на вкладку «Состав», где будет указана строка-отпечаток.

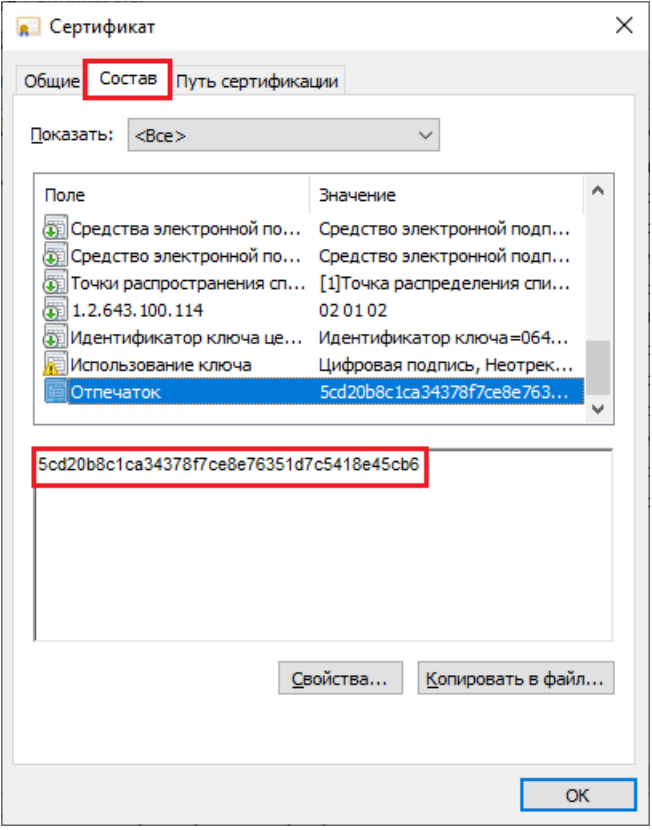

После этого вы можете сравнить два отпечатка.

**Способ 2.** Переустановить сертификат на ПК из контейнера. Для этого запустите КриптоПРО CSP от имени администратора, перейдите во вкладку «Сервис» и нажмите на кнопку «Просмотреть сертификаты в контейнере».

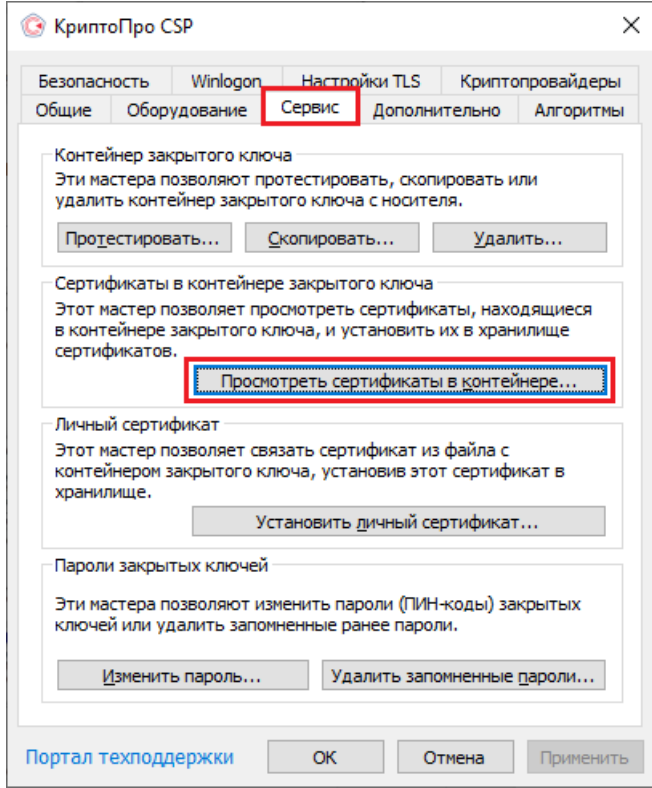

В открывшемся окне нужно выбрать «Введенное имя задает ключевой контейнер» — «Компьютер», далее нажать на кнопку «Обзор», выбрать контейнер из списка и нажать «ОК».

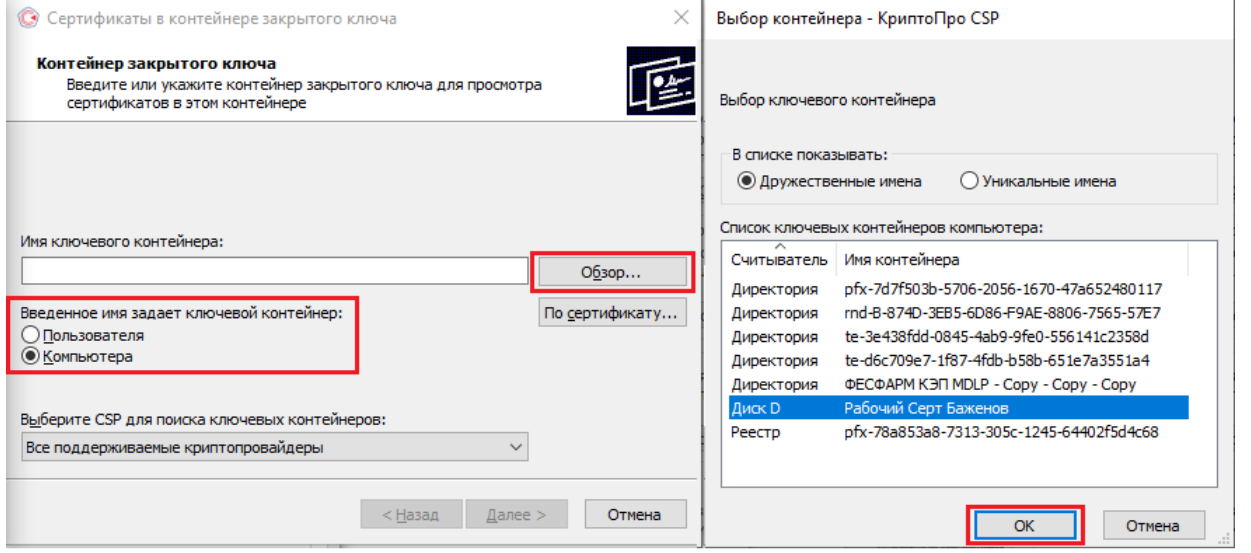

Откроется окно с информацией о сертификате, в котором необходио нажать на «Свойства» → «Установить сертификат».

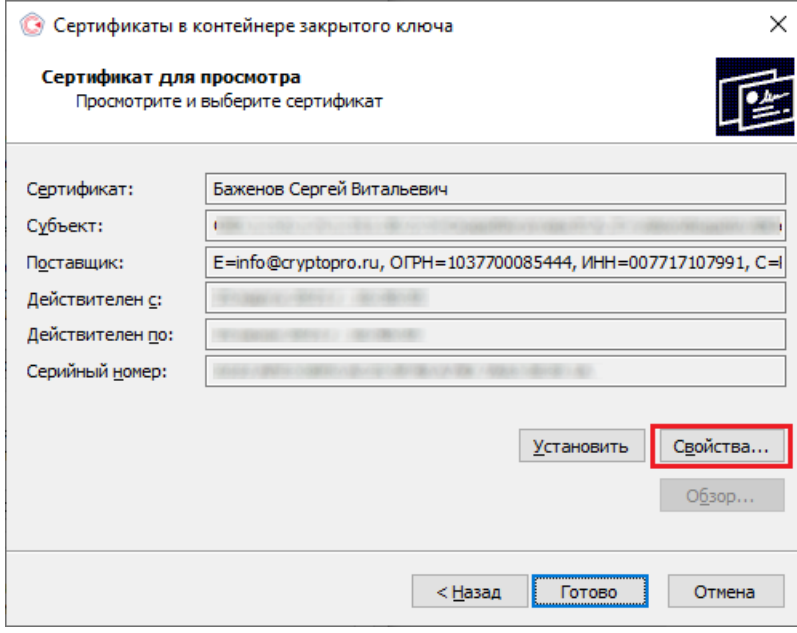

В качестве хранилища сертификата необходимо выбрать «Локальный компьютер».

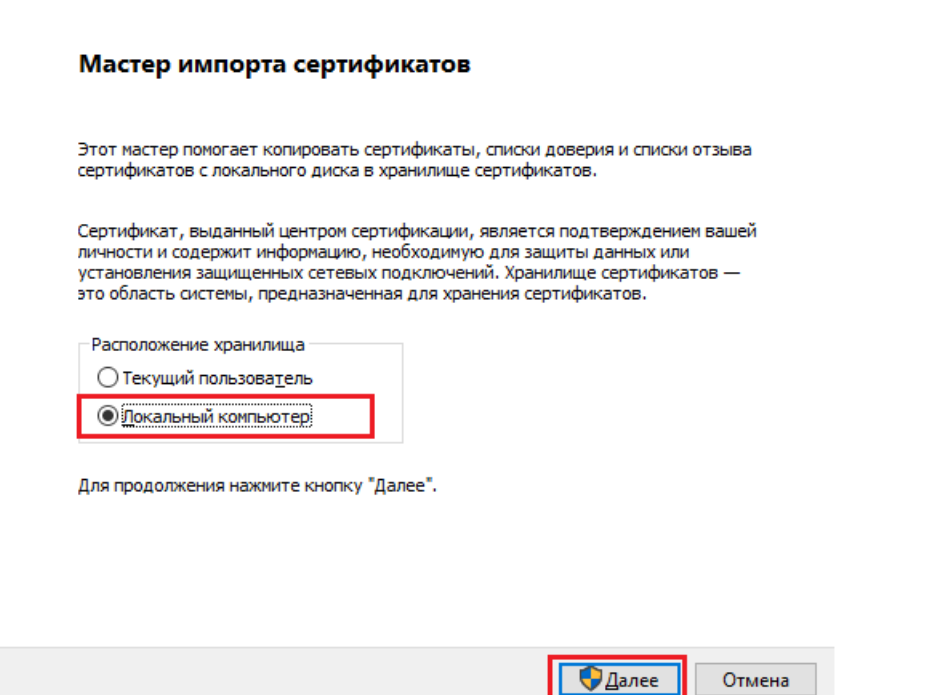

В следующем окне необходимо выбрать «Поместить все сертификаты в следующее хранилище» → «Обзор» → «Личное».

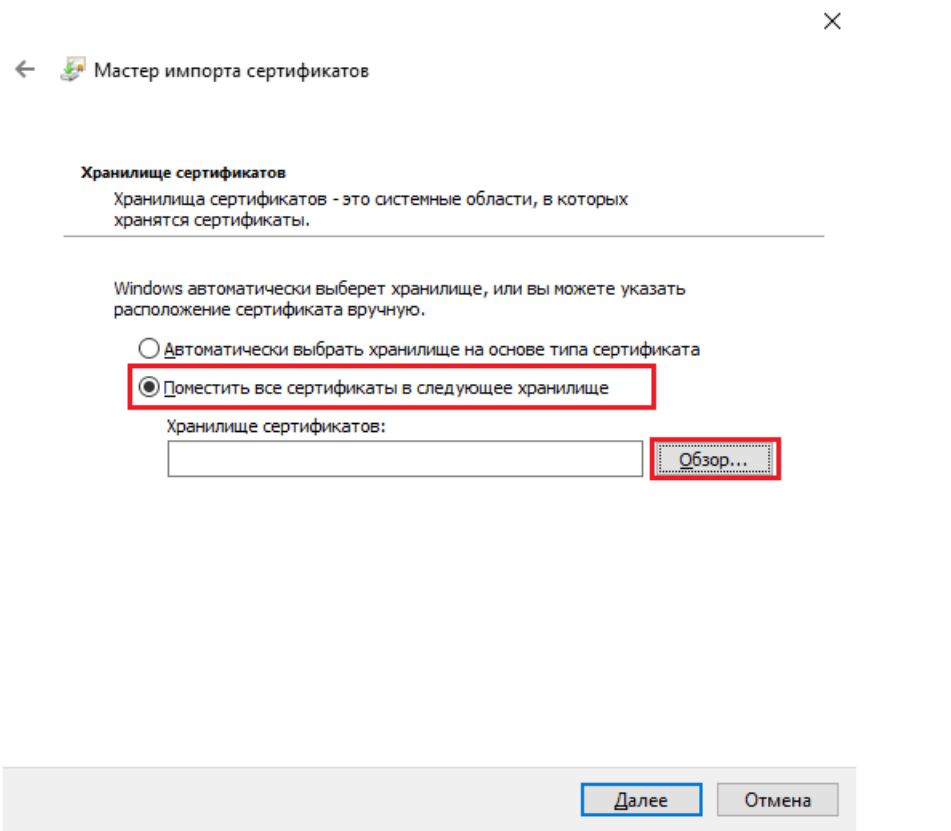

Нажмите «Далее» → «Готово». После этого импорт сертификата будет успешно выполнен.

#### Не нашли что искали?

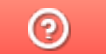

Задать вопрос в техническую поддержку

## Подключение к станции управления заказами

Последние изменения: 2024-03-26

Для подключения к СУЗ потребуется установить контейнер закрытого ключа на пользователя. После этого появится возможность подключиться к порталу СУЗ (демонстрационный режим для тестирования).

После установки контейнера на пользователя он будет доступен для выбора на сайте СУЗ.

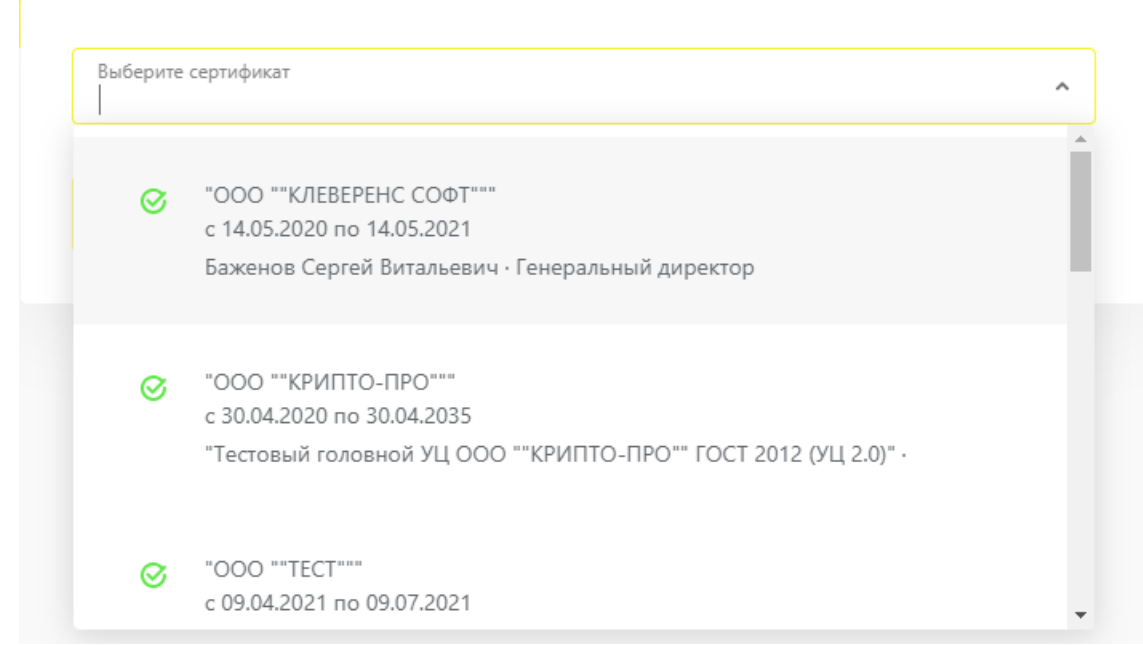

#### Не нашли что искали?

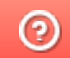

Задать вопрос в техническую поддержку

## Построение цепочки доверия КСКПЭП

Последние изменения: 2024-03-26

Для того чтобы выстроить цепочку доверия КСКПЭП, необходимо:

В меню «Пуск» выберите «Панель управления» → «Свойства браузера» → вкладка «Содержание» → «Сертификаты». Откройте вкладку «Личные»:

Если в данном окне не отображаются сертификаты, это значит, что ранее не был произведен импорт сертификатов на пользователя. Чтобы сертификаты отображались во вкладке «Личные», необходимо после их установки прописать их и на локальный компьютер, и на текущего пользователя. Если после этих действий сертификаты все равно не отображаются, а работа происходит в тестовой среде, то следует скачать и установить промежуточный сертификат тестового удостоверяющего центра, импортировать их и на локальный компьютер, и на пользователя, а затем вновь открыть вкладку с сертификатами.

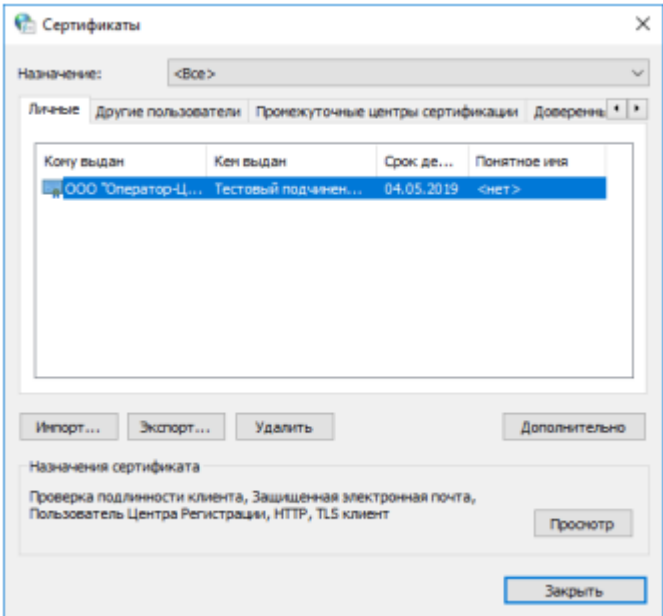

Выберите установленный сертификат, кликнув по нему два раза левой  $\bullet$ кнопкой мыши. Перейдите на вкладку «Путь сертификации»:

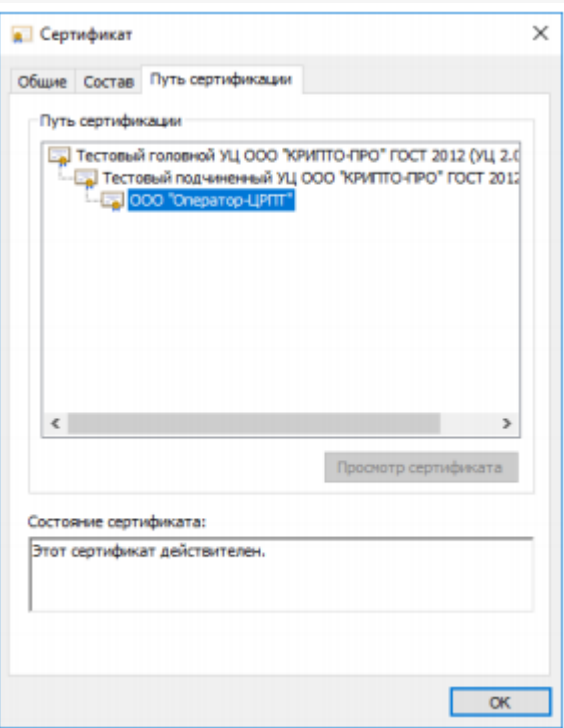

• На вкладке «Путь сертификации» должна отображаться цепочка сертификатов, с помощью которых устанавливается доверие. Если цепочка не сформирована, потребуется добавить сертификаты самостоятельно (см. ниже). Если какой-то из этих сертификатов не будет установлен, то при подключении к СУЗ будут появляться ошибки. В поле «Состояние сертификата» должно отображаться сообщение о действительности сертификата.

В случае если во вкладке «Общие"→ «Сведения о сертификате» отображается «Этот сертификат не удалось проверить, проследив его до доверенного центра сертификации» — необходимо установить корневой сертификат ГУЦ и удостоверяющего центра, выдавшего вашу электронную подпись (как это сделать с помощью мастера импорта сертификатов, смотрите пункт 3).

CLEVERENCE.RU — 3/4

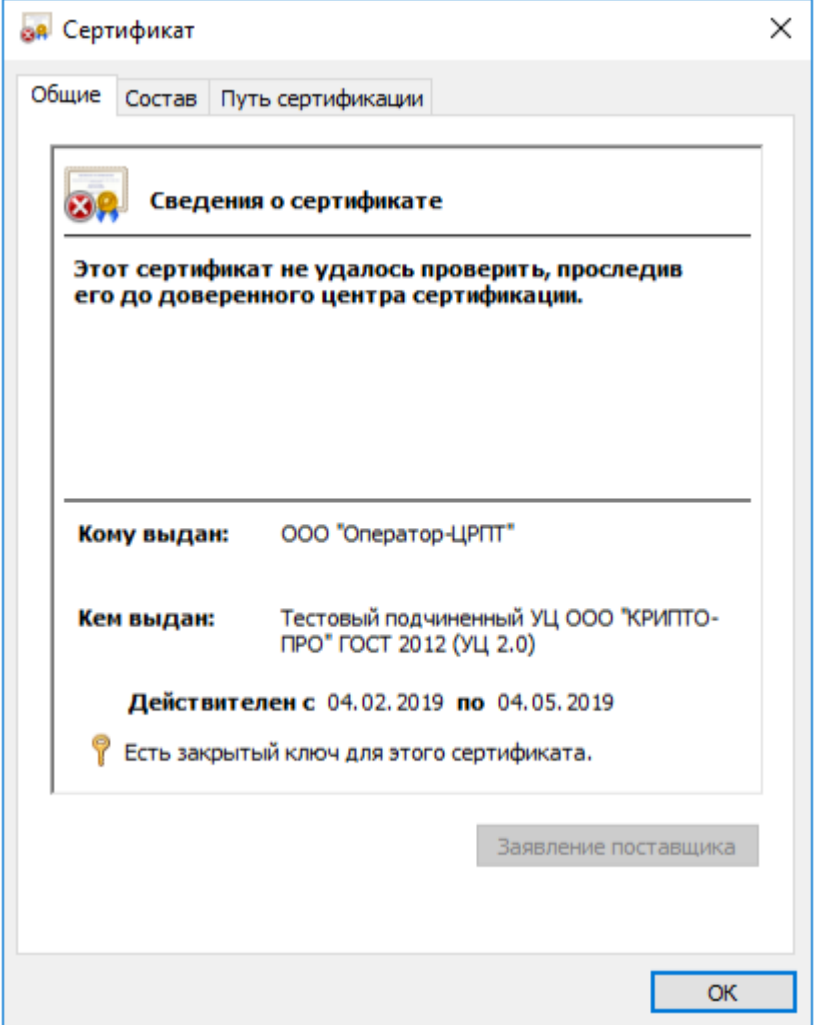

У демонстрационного и рабочего сертификата разные цепочки сертификации, поэтому если будет установлены данные частично от одного и от другого сертификата, ничего работать не будет.

Сертификат Головного Удостоверяющего Центра и удостоверяющего центра, выдавшего КСКПЭП юридическому лицу, будут размещаться в хранилище сертификатов «Доверенные корневые центры сертификации».

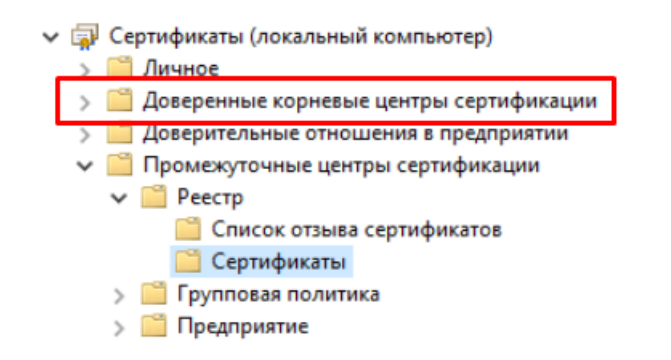

Остальные сертификаты цепочки будут размещаться в хранилище сертификатов «Промежуточные центры сертификации». Как их туда добавить самостоятельно с помощью мастера импорта сертификатов, описано в пункте 3, с отличием в том, что при выборе хранилища сертификатов указываются «Промежуточные центры сертификации».

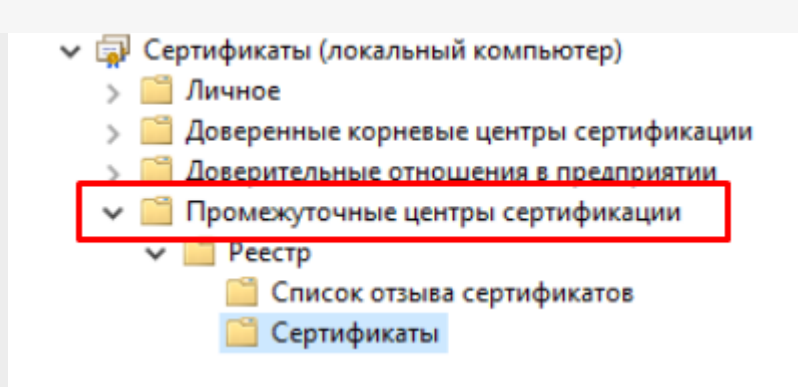

#### Не нашли что искали?

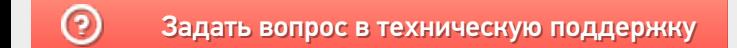

# Установка КриптоПро ЭЦП Browser plug-in

Последние изменения: 2024-03-26

Для корректного функционирования веб-страниц, использующих КриптоПро ЭЦП Browser plug-in, недостаточно расширения для браузера. Сначала необходимо скачать установочный файл и установить его.

Для работы плагина требуется установленный КриптоПро CSP версии 3.6 R4 и выше. Дистрибутив и инструкцию по установке можно получить по ссылке.

- Скачайте программу установки. КриптоПро ЭЦП Browser plug-in доступен по ссылке.
- Запустите исполняемый файл cadesplugin.exe.

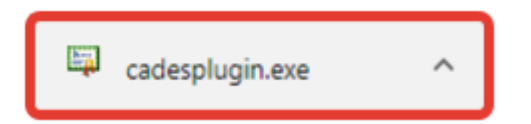

Подтвердите установку КриптоПро ЭЦП Browser plug-in.

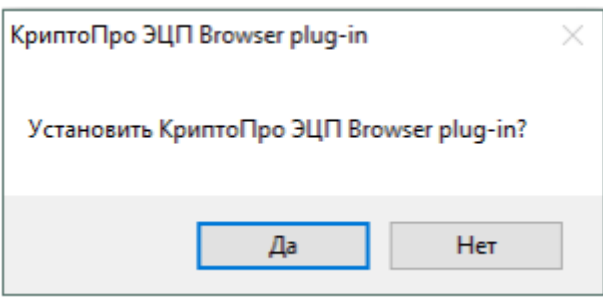

Если потребуется, разрешите КриптоПро ЭЦП Browser plug-in внести  $\bullet$ изменения путем нажатия кнопки «Да».

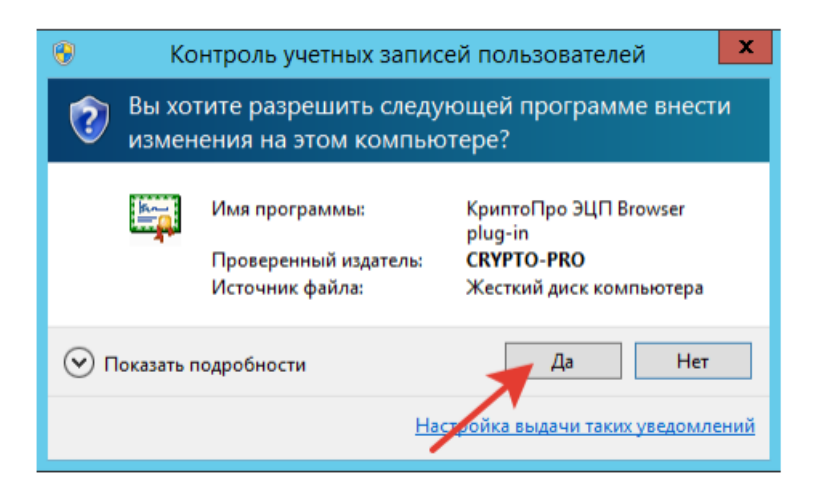

Дождитесь окончания установки КриптоПро ЭЦП Browser plug-in.

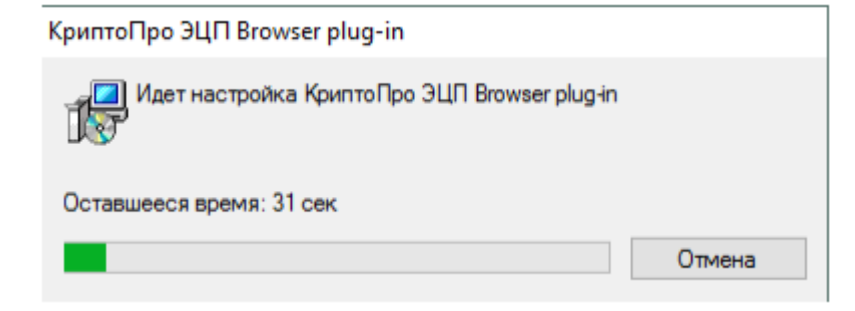

После окончания установки КриптоПро ЭЦП Browser plug-in нажмите ОК.  $\bullet$ 

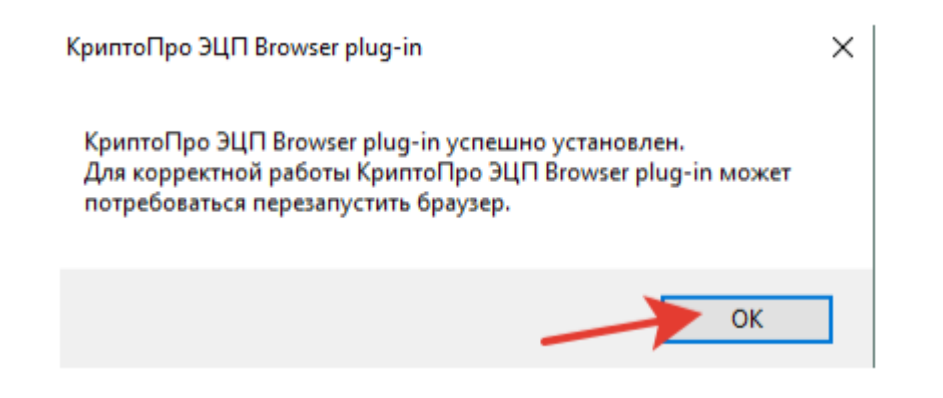

Дальнейшие настройки различаются в зависимости от используемого браузера.

**Браузер Chrome**: запустите Chrome и дождитесь оповещения об установленном расширении «CryptoPro Extension for CAdES Browser Plug-in». Включите это расширение. Если на Вашем компьютере ранее уже выполнялась установка КриптоПро ЭЦП Browser plug-in, а потом он был удален, потребуется отдельно установить расширение. Для этого перейдите по ссылке и установите расширение из интернет-магазина Chrome.

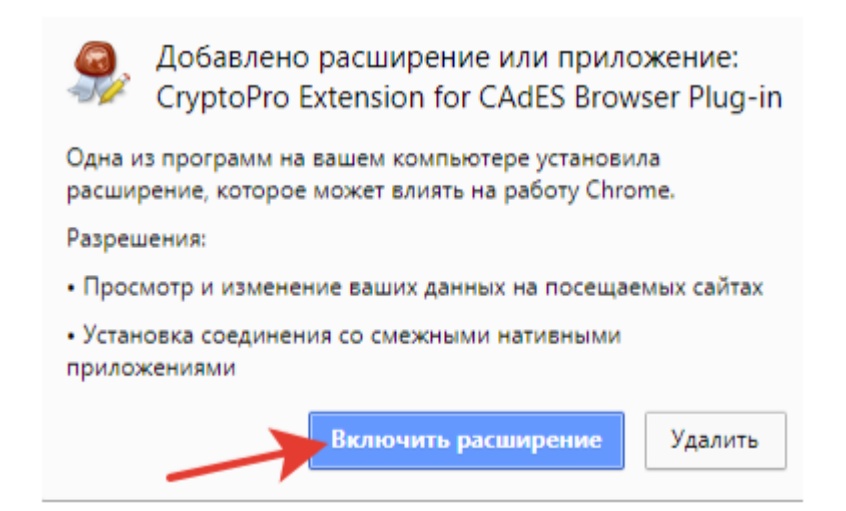

**Браузер Opera или Яндекс.Браузер**: расширение доступно по ссылке.

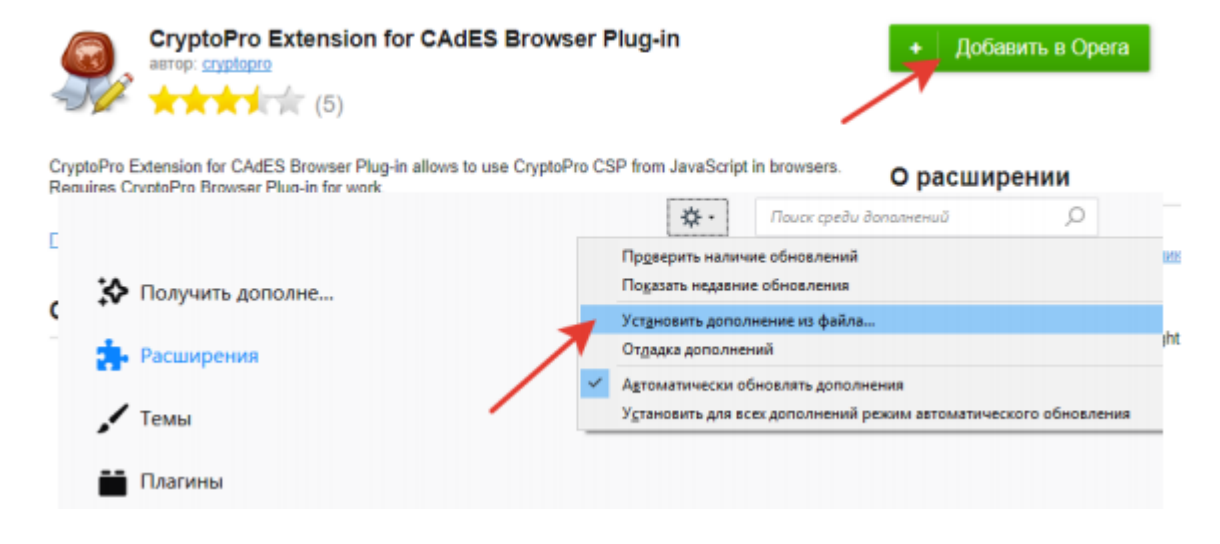

**Браузер Firefox**: скачайте расширение по ссылке и установите в браузер самостоятельно.

**Браузер Microsoft Internet Explorer**: не требуется дополнительных настроек.

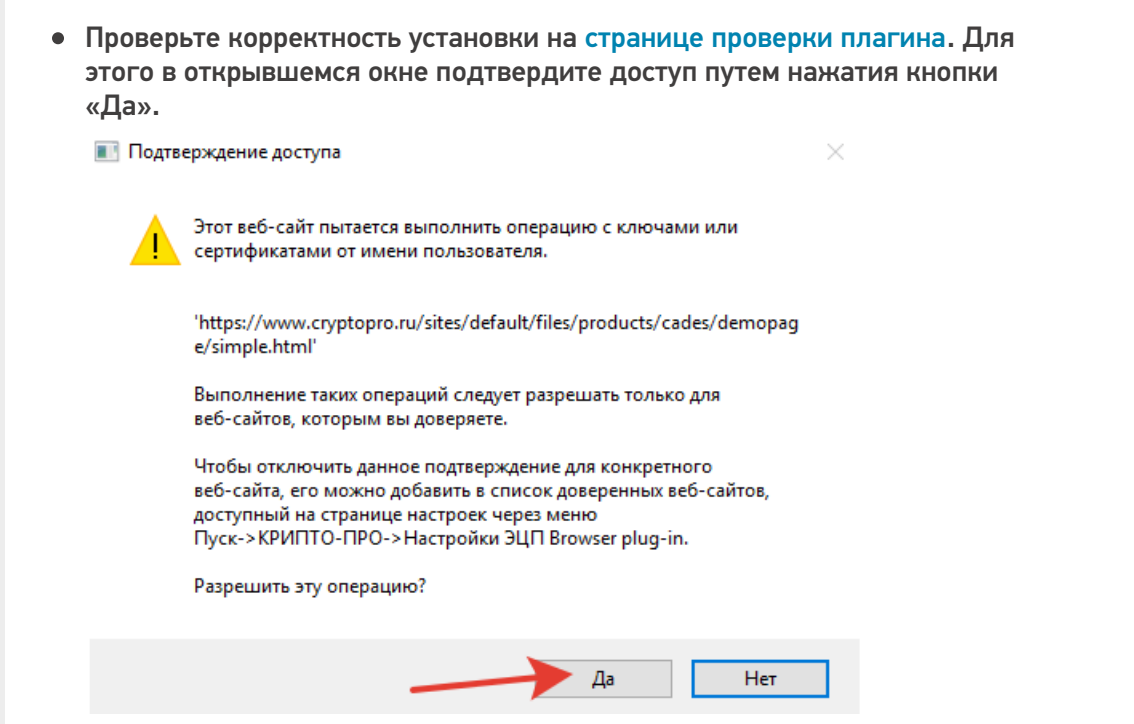

Если установка КриптоПро ЭЦП Browser plug-in прошла успешно,  $\bullet$ появится окно с надписью «Плагин загружен», указанием его версии и используемой Вами версии КриптоПро CSP.

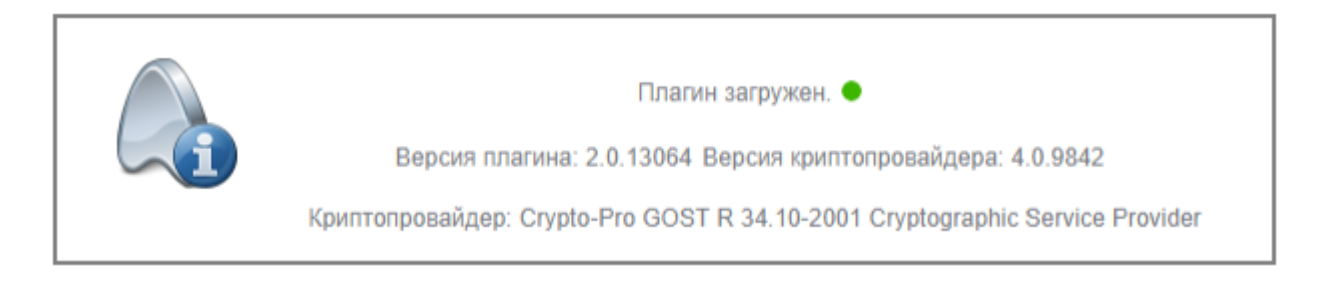

#### Не нашли что искали?

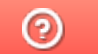

Задать вопрос в техническую поддержку